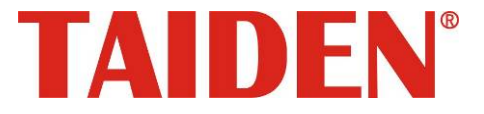

# *HCS-8130M Series Professional Audio & Video Recorders*

Professional Audio & Video Recorders for Conference

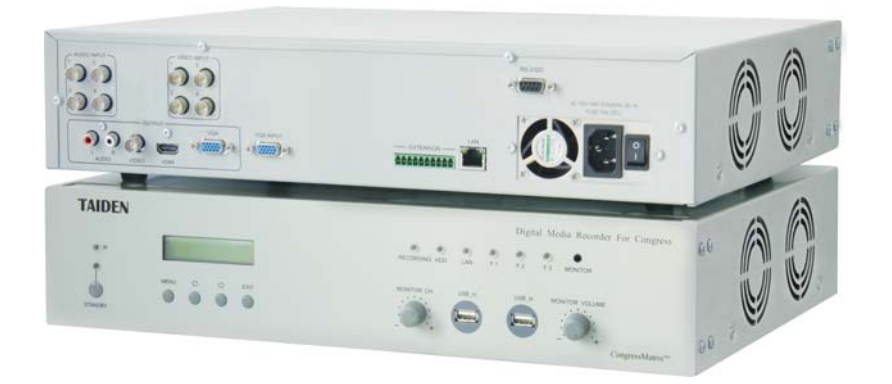

**HCS-8130M** 系列会议专用数字硬盘录像机 **Installation and Operating Manual** 

安装及操作手册

# 重要的安全说明

重要的安全说明

- 1. 在安装和使用设备前请先仔细阅读本安全操作规程。
- 2. 请保存好您的安全操作指南便于以后作参考用。
- 3. 请遵守所有设备操作指南中的"警告"事项。
- 4. 须遵守各项操作指南中的规章原则。
- 5. 清洁设备:清洁设备之前,请先关闭设备电源,从插座 中拔出设备插头,将各连接的系统单元拆分出来,清洁 时请用干燥的软布擦拭。
- 6. 未经生产厂家同意,不要使用任何不匹配的附件配置, 这都有可能引起危险事故。
- 7. 勿将设备置于潮湿的地方或靠近热源,以免发生危险。
- 8. 设备不应遭受水滴或水溅,不应放置诸如花瓶一类装满 液体的物品。
- 9. 电源插头作为断接装置,应便于操作。
- 10. 设备应可靠连接到带保护接地的电网电源输出插座上。
- 11. 勿将设备放置在不稳固的台面上;在运输过程中避免设 备遭受强烈振动而引起损坏,建议在运输前选用合适的 包装或使用原包装。
- 12. 请勿阻塞设备上的通风开口,并保持室内的空气通畅, 便于设备的维护。
- 13. 供电电压: AC 100 V-120 V 60 Hz 或 AC 220 V-240 V 50 Hz
- 14. 接地插头:三针接地插头
- 15. 设备连接所需要的延长电缆线请绕道穿行,勿有重物挤 压,这样能有效维护系统的正常工作。
- 16. 确保设备不被任意拆开机壳,也不允许任何硬质导体或 液态物质残留在机壳内。
- 17. 设备有需要维护时,不要自行拆卸,请及时与台电客户 服务中心取得联系。
- 18. 所有 TAIDEN 产品将提供一定期限(详见保修卡)保 修,但人为损坏除外,例如:
	- A. 设备因人为作用被摔坏;
	- B. 因操作员操作不当而导致设备受损;
	- C. 自行拆卸后而导致部分设备零件受损或丢失。
- 19. 用指定连接电缆线连接设备。
- 20. 设备长期不予使用时,请关掉电源,最好拔掉电源插头。
- 21. 在您收到货品时,请将附置的《保修卡》填妥,并邮寄 到台电客户服务中心。

**CAUTION:** DO NOT use alcohol, ammonia or petroleum solvents or abrasive cleaners to clean the devices.

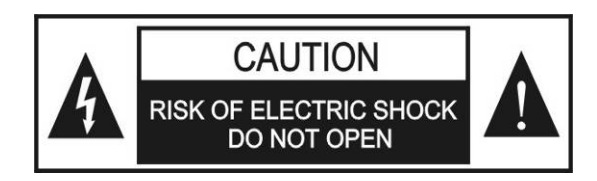

TO REDUCE THE RISK OF ELECTRIC SHOCK, DO NOT EXPOSE THIS EQUIPMENT TO RAIN OR MOISTURE.

**CAUTION:** To reduce the risk of electric shock, DO NOT open covers, no user serviceable parts inside. Refer servicing to qualified service personnel only.

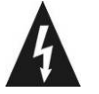

这个闪电标识,是提醒使用者设备内出现的未绝缘 的危险电压可能会导致人遭受电击。

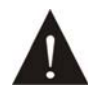

此等边三角形内的感叹号,是提醒用户要按照设备 附带的操作和维护说明进行操作和维护。

**WARNING:** To prevent fire or shock hazard, DO NOT expose units to rain or moisture.

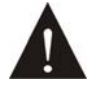

注意:必须只能由拥有操作资格的电工服务人员 进行设备安装。

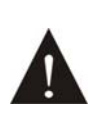

拔除电源:无论设备是否有电源开关,当电源线插 入电源插口后设备得到了供电;然而,只有开关按 钮打到"开"的位置时,设备才可以进行操作。电源线 是切断所有单元的主电线。

**WARNING:** The apparatus should be connected to a mains socket outlet with a protective earthing connection.

#### 备注:

台电公司保留更改数据资料权,恕不事先通知。

要索取更详尽的有关资料,可与您所在地的台电售后服务中心联系。同时,我们也欢迎更多的用户向我们反馈您的意见,谢谢! TAIDEN 是台电公司的注册商标。

# 目录

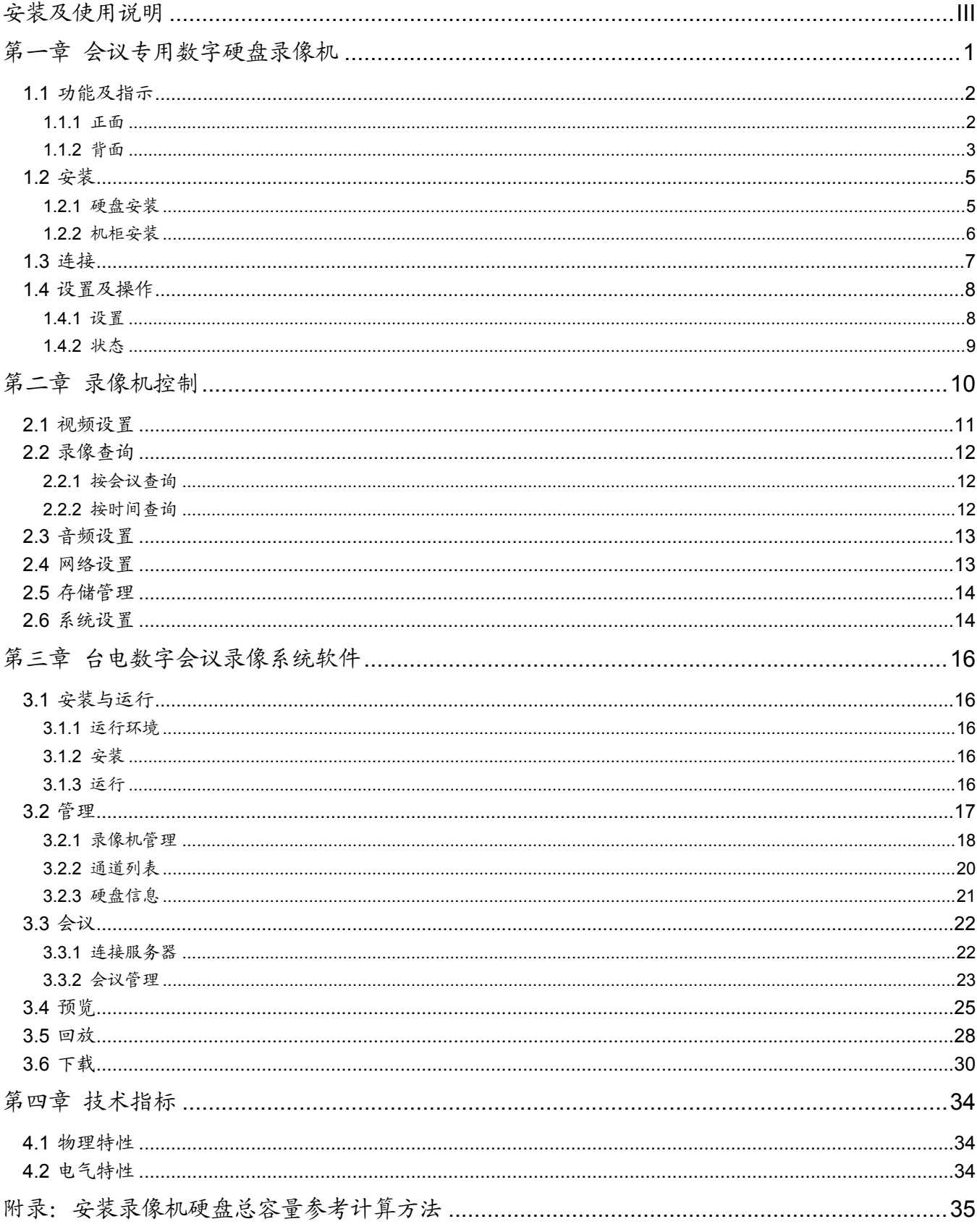

# <span id="page-3-1"></span><span id="page-3-0"></span>安装及使用说明

## 关于本手册

本手册是 TAIDEN HCS-8130M 系列会议专用数字 硬盘录像机的详细安装及使用说明,内容主要包括 HCS-8130M 系列会议专用数字硬盘录像机的功能和接 口描述、系统设备的连接和安装、系统的设置及软件使 用操作说明。

#### 本手册包括以下章节:

#### 第一章:会议专用数字硬盘录像机

详细描述 HCS-8130M 系列会议专用数字硬盘录像机的 面板功能与指示、安装与连接、以及设置与操作。

#### 第二章: 录像机控制

详细描述通过外接显示器及鼠标,对 HCS-8130M 系列 会议专用数字硬盘录像机的控制。

#### 第三章:台电数字会议录像系统软件

详细介绍了台电数字会议录像系统软件的安装、运行、 操作和使用。

#### 第四章:技术参数

HCS-8130M 系列会议专用数字硬盘录像机的技术参数。

本手册适用的机型:

#### **HCS-8131M**

会议专用数字硬盘录像机(4 路复合视频输入、D1 分辨 率, 1 路 VGA 输入, 4 路音频输入)

#### **HCS-8132M**

会议专用数字硬盘录像机(8 路复合视频输入、D1 分辨 率, 1 路 VGA 输入, 8 路音频输入)

#### **HCS-8133M**

会议专用数字硬盘录像机(1 路 SDI 视频输入、1080p 分辨率,1 路 VGA 输入,4 路音频输入)

#### **HCS-8134M**

会议专用数字硬盘录像机(2 路 SDI 视频输入、1080p 分辨率,1 路 VGA 输入,8 路音频输入)

# 第一章 会议专用数字硬盘录像机

<span id="page-4-1"></span><span id="page-4-0"></span>HCS-8130M 系列会议专用数字硬盘录像机是专门 针对会议现场进行会议录音、录像的系统,采用嵌入式 处理器和嵌入式操作系统,结合 IT 领域多项技术, 如音 频、视频压缩和解压缩、大容量硬盘记录、TCP/IP 网络 等技术,实现了视频压缩、视频录像、录音和录像回放、 网络传输数据等多项功能。

#### 共同特性:

- 可与台电会议系统集成,实时记录会议过程的音视频
- 可自动对会场全景及发言人的发言过程进行录音和 录像,并以数字格式存储
- 录音录像索引、排序功能(按会议名称、发言人、开 始时间、发言时间等进行索引和排序)
- 录音录像回放、快速播放、后退、暂停、停止等功能
- 录音录像文件存储在硬盘录像机中,支持下载
- 在录音录像的同时可以用耳机选择监听各个通道的 声音
- 网络监控功能
- 具有多种控制方式及人机访问界面,方便管理者及用 户的管理和使用
- 具有可视、交互、协同播放功能
- 支持集中控制系统对设备进行管理和操作
- 录制文件采用通用标准格式
- 单套系统可扩展支持多组并发会议的同步录制直播
- 采用 DSP 处理芯片,嵌入式操作系统,稳定可靠, 具备抗网络病毒攻击能力

## 产品型号:

#### **HCS-8131M**

会议专用数字硬盘录像机(4 路复合视频输入、D1 分辨 率,1 路 VGA 输入,4 路音频输入)

#### **HCS-8132M**

会议专用数字硬盘录像机(8 路复合视频输入、D1 分辨 率, 1 路 VGA 输入, 8 路音频输入)

#### **HCS-8133M**

会议专用数字硬盘录像机(1 路 SDI 视频输入、1080p 分辨率,1 路 VGA 输入,4 路音频输入)

#### **HCS-8134M**

会议专用数字硬盘录像机(2 路 SDI 视频输入、1080p 分辨率,1 路 VGA 输入,8 路音频输入)

# <span id="page-5-1"></span><span id="page-5-0"></span>**1.1** 功能及指示

## <span id="page-5-2"></span>**1.1.1** 正面

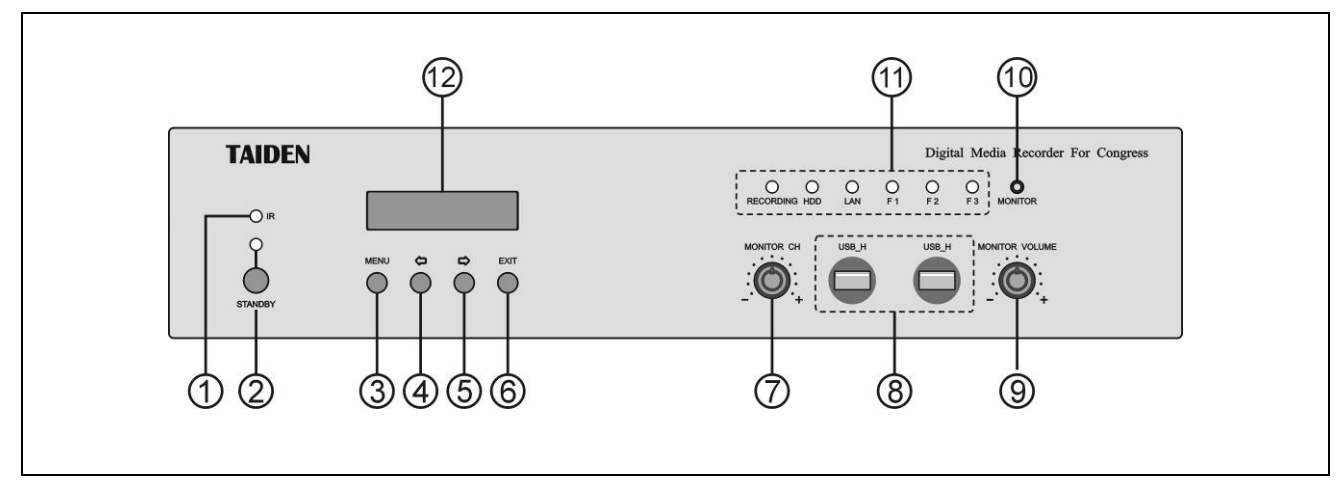

图 1.1 HCS-8130M 系列会议专用数字硬盘录像机正面

#### 图 **1.1**:

#### **1.** 红外接收窗**-**(保留)

## **2. "STANDBY"**(待机)按键及指示灯

- a. 待机状态下为红色;
- b. 正常工作状态下为蓝色。

## **3. "MENU"**(菜单)按键

#### **4. "**Õ**"**(左)方向键

左移光标或向前调整数值。

- **5. "**Ö**"**(右)方向键
	- 右移光标或向后调整数值。
- **6. "EXIT"**(退出)键

## **7.** 监听通道选择旋钮

 当连接显示器及鼠标,并通过显示器菜单控制录像机 时,此旋钮不可调节监听通道。

#### **8. USB** 接口

■ A 型 USB 接口, 用于连接 U 盘或鼠标。

## **9.** 监听音量调节旋钮

#### **10.** 耳机监听接口

- 耳机插口 (Ø 3.5 mm)。
- **11.** 工作状态指示灯(红色)
	- "RECORDING": 正在录音或录像时闪烁;
	- "HDD": 硬盘丢失,硬盘错误或录像空间已满时 恒亮;
	- "LAN": 网络连接正常时恒亮;
	- "F1": 录像数据满 10 个月时恒亮;
	- "F2"、"F3": 保留。
- **12.** 菜单显示

<span id="page-6-1"></span><span id="page-6-0"></span>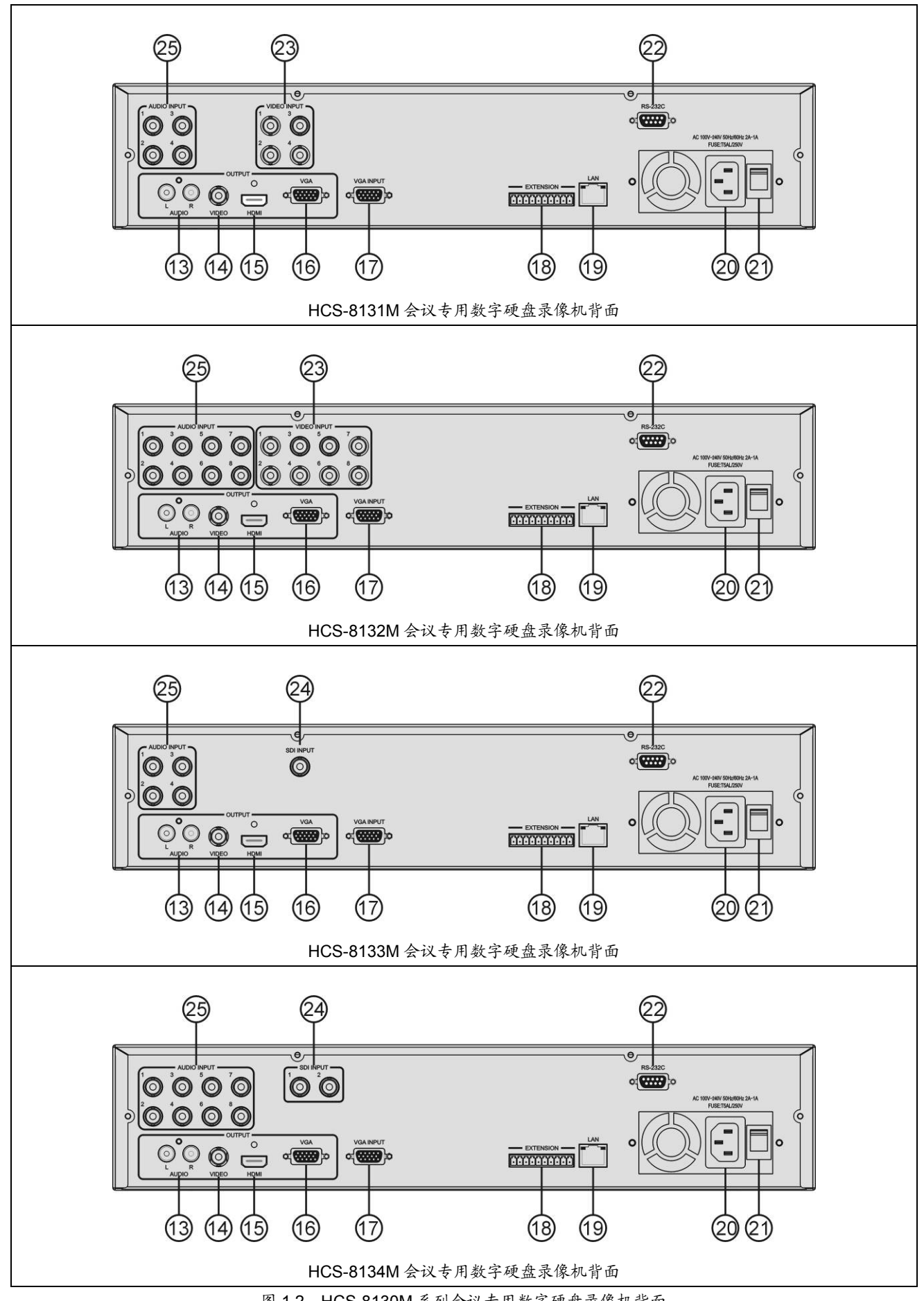

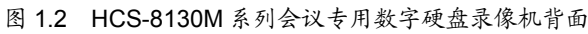

## 图 **1.2**:

- **13.** 立体声音频输出
- **14.** 保留
- **15. HDMI** 输出
- **16. VGA** 输出
- **17. VGA** 输入
- **18.** 扩展接口**-**保留
- **19.** 千兆以太网接口
- **20.** 电源输入接口
- **21.** 电源开关
- **22. RS-232C** 接口
	- "COM"口用于连接智能中央控制系统,实现集中 控制及系统诊断;用于升级及监控。
- **23.** 复合视频输入
- **24.** 高清 **SDI** 输入
- **25.** 音频输入
	- 可作为单声道音频输入,也可上下对应 RCA 接口 作为一组立体声输出。

## <span id="page-8-1"></span><span id="page-8-0"></span>**1.2** 安装

#### <span id="page-8-2"></span>**1.2.1** 硬盘安装

HCS-8130M 系列数字硬盘录像机底壳内部有硬盘 安装固定螺柱孔,左右各可叠放两个硬盘,即最多可安 装四个硬盘。其中一个为主硬盘,包含会议数据的分区 和存放录像的分区,其余的为次硬盘,仅有存放录像的 分区。出厂时已安装有一个 1000G 硬盘(已设置为主硬 盘),用户可根据需要增加硬盘进行配置安装(所需硬盘 总量的计算方法详见附录)。

请交由专业技术人员拆装录像机及硬盘,以避免不 当操作损坏录像机或硬盘。

#### 安装步骤:

- 1、硬盘安装前,请确认硬盘录像机已经断开电源;
- 2、将硬盘录像机置于平滑的桌面上,佩带静电手环,并准 备梅花螺丝刀用于拆装设备;
- 3、拆卸螺钉,打开硬盘录像机上盖;
- 4、在底壳内部对应位置安装硬盘固定螺柱(4个);

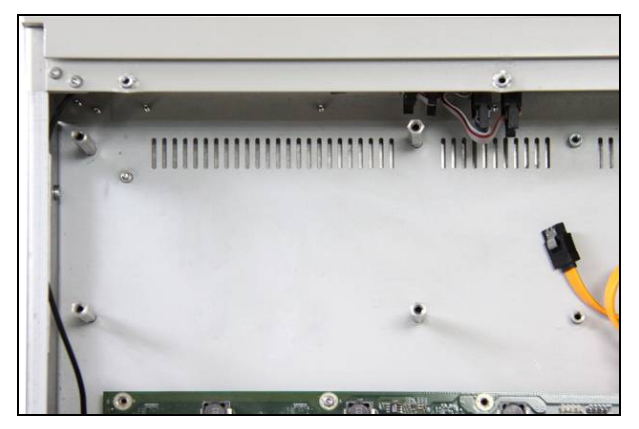

图 1.3 安装固定螺柱

5、将硬盘放入固定架,并用螺丝将硬盘固定;

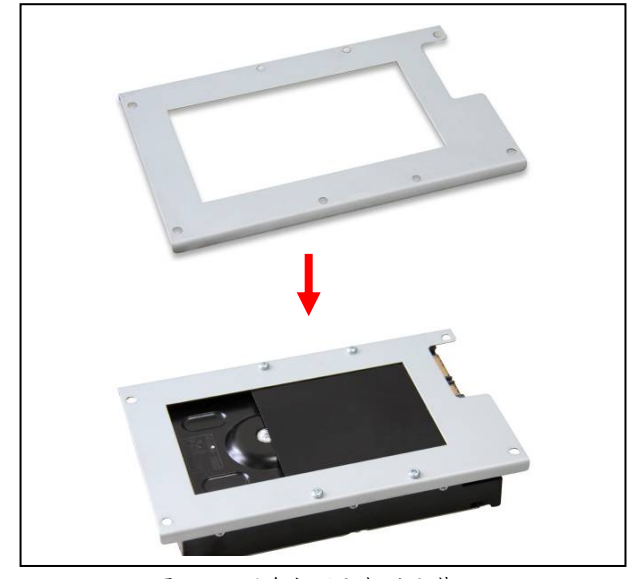

图 1.4 硬盘与固定架的安装

- 6、将固定架装回固定螺柱,并用螺丝(如需继续叠放硬盘, 则用螺柱)固定;
- 7、接上SATA硬盘数据线;
- 8、接上硬盘电源线;

注意:

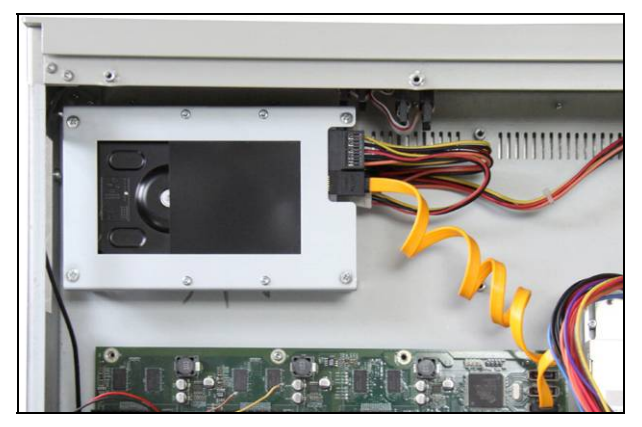

图 1.5 安装硬盘完毕后接线图

- 9、重复上述步骤,可最多安装四个硬盘;
- 10、硬盘安装完毕后,盖好硬盘录像机上盖,并用螺丝固 定。

) 请选择适合硬盘录像机工作要求的硬盘,以 满足长时间、大数据量读写要求。

- ) 设备只接一个硬盘时,该硬盘为主硬盘,可 接插任一插槽内。
- ) 当设备接多个硬盘时,主硬盘应接插到 J31 插槽内(即最接近电池的插槽)。
- ) 设备从一个硬盘扩展添加硬盘时,原硬盘应 作为主硬盘接插到 J31 插槽内。
- ) 硬盘安装完成后,需要对硬盘进行格式化 (详见 2.5 节)以后才能使用,否则系统会 判断硬盘出错并发出声音警告。
- ) 正常使用后,不得随意更换主硬盘的位置, 否则会导致会议数据丢失。

## <span id="page-9-1"></span><span id="page-9-0"></span>**1.2.2** 机柜安装

硬盘录像机可以安装在标准 19 英寸机柜上。随包装 附赠有一对固定支架①,先将主机两侧的螺丝②拧开, 然后将固定支架用这些螺丝拧紧。放入机柜中,用螺丝 将四个孔③固定便可。

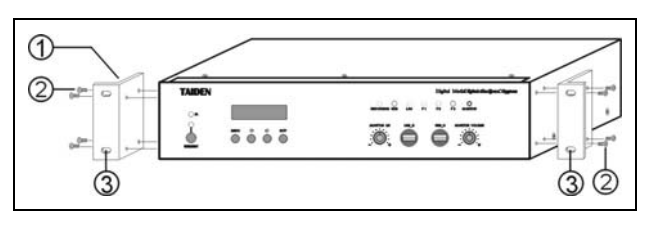

图 1.6 硬盘录像机的安装

另外,随包装还附赠 1U 高度机柜装饰铁条,可以在 机柜中主机之间安装,美观且利于主机通风散热。安装 时用螺丝将四个孔③固定便可。

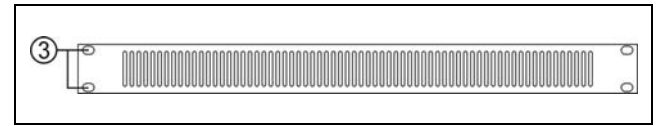

图 1.7 机柜装饰条

# <span id="page-10-1"></span><span id="page-10-0"></span>**1.3** 连接

HCS-8130M 系列数字硬盘录像机可与台电会议系 统集成,实时记录会议过程的音视频。配置连接摄像机 自动跟踪系统后,通过应用系统软件为每台会议单元设 置摄像机预置位,还可自动对会场全景及发言人的发言 过程进行录音和录像,并以数字格式存储。

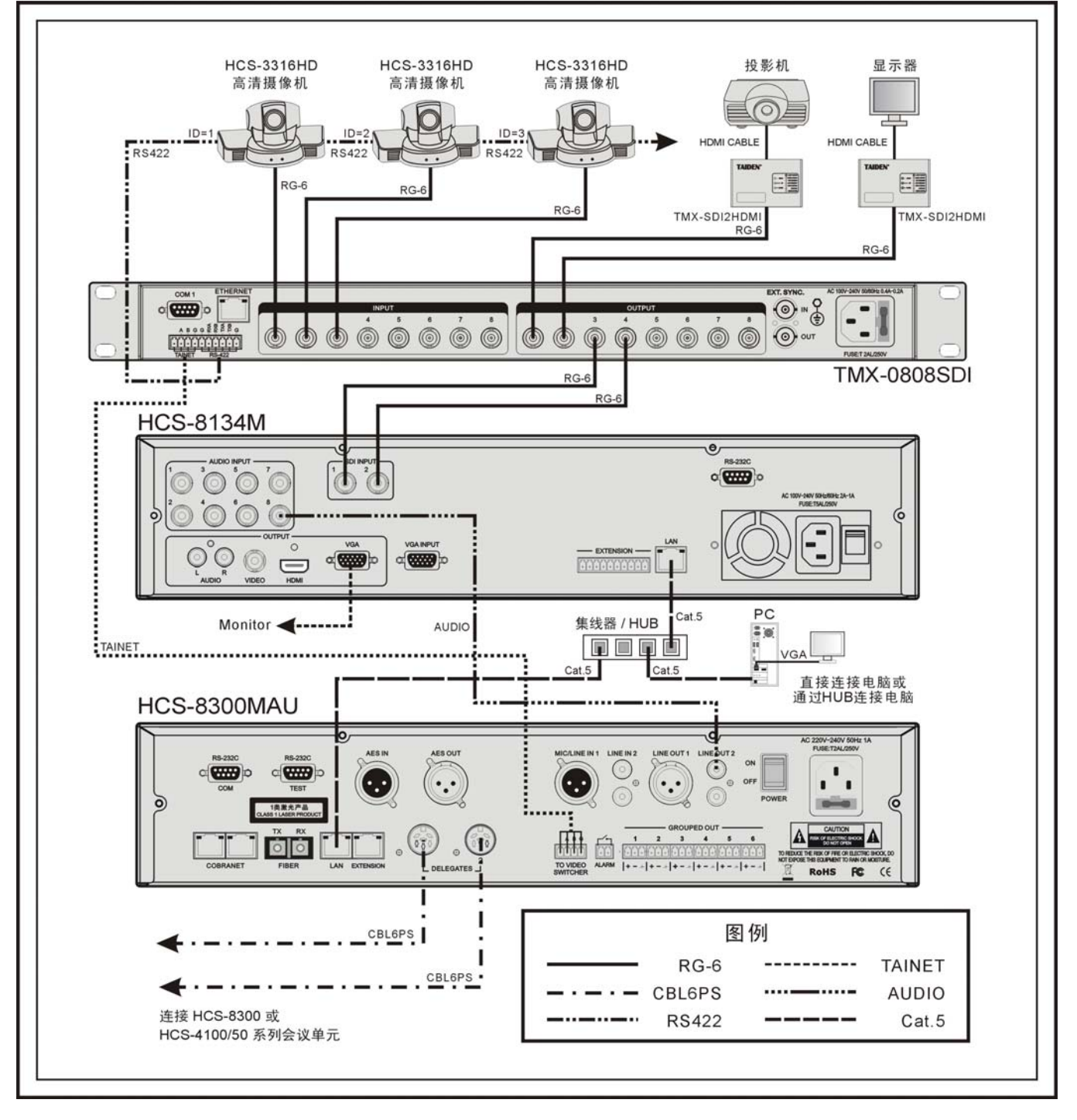

#### 图 1.8 系统连接图

## <span id="page-11-1"></span><span id="page-11-0"></span>**1.4** 设置及操作

<span id="page-11-2"></span>在完成系统安装及连接后,需要在会议开始前,对 数字硬盘录像机进行相应的设置。可通过前面板的会话 式菜单及按键对录像机进行设置。菜单结构如下图所示:

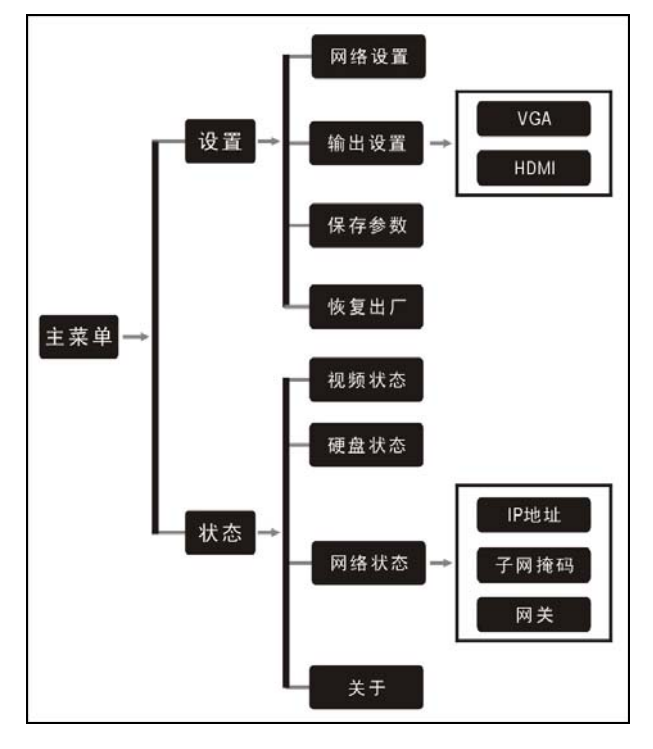

图 1.9 LCD 菜单结构

#### **A**)开机初始化

按下电源开关(ON)后,硬盘录像机处于待机状态。 再按下"STANDBY"键,硬盘录像机开始初始化:

Initializing... Please wait

初始化完毕后,加载硬盘:

Loading HDD...

#### **B**)**LCD**主界面

LCD 初始界面, 包括: "设置" "状态"

#### $Set$ State

- 按"MENU"键可以进入光标所选菜单项;
- 通过"Õ/Ö"(左/右)键可以移动光标。

## **1.4.1** 设置

"设置"包括四个子菜单: "1.网络设置" "2.输出设置" "3.保存参数" "4.恢复出厂"

#### **1**、网络设置

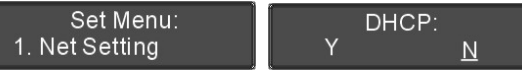

通过"⇔/➾"(左/右)键选择是否自动获取 IP。

- 如果选择"Y"则表示自动获取 IP,按"MENU"键确 认则返回上一级菜单;
- 如果选择"N"则表示需手动设置 IP,按"MENU"键 确认则进入步骤 a);

#### 注意:

) IP 获取方式在手动与自动之间切换后需重新 上电才生效。

#### **a)**、给硬盘录像机指定唯一的**IP**地址

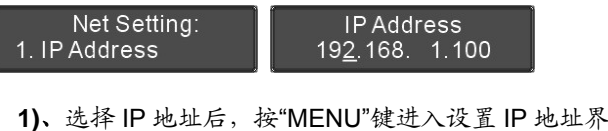

- 面;
- **2)**、通过"Õ/Ö"(左/右)键可以遍历四个数值;
- **3)**、按"MENU"键选中相应的数值;
- **4)**、按"Õ/Ö"(左/右)键调整数值;
- **5)**、设置好相应的数值后,按"EXIT"返回上一级菜单。

## **b)**、设置子网掩码和网关

与设置 IP 地址方法相同。

## **2**、输出设置

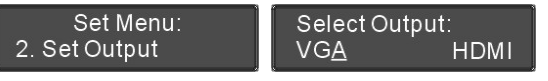

- a). 通过"⇔/⇔"(左/右)键选择输出接口为"VGA"或 "HDMI";
	- 选择"VGA"则通过后面板 VGA 接口输出视频;
	- 选择"HDMI"则通过后面板 HDMI 接口输出视频。
- b). 按"MENU"键进入分辨率设置界面;
- c). 按"MENU"选中分辨率, 通过"⇔/⇨"(左/右)键浏览

<span id="page-12-0"></span>可选分辨率;

#### **VGA Resolution:** 1024x768

- VGA 分辨率选择范围:1024x768、1280x1024、 800x600、1440x900;
- HDMI 分辨率选择范围: 1920x1080i50。
- d). 设置完毕,按"MENU"键确认后按"EXIT"键返回上级 菜单。

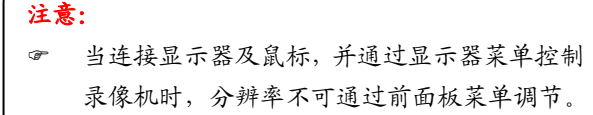

## **3**、保存参数

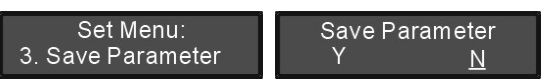

- a). 通过"Õ/Ö"(左/右)键选择是否保存系统参数。
	- 如果选择"Y"则保存系统参数;
	- 如果选择"N"则不保存系统参数。
- b). 按"MENU"键确认,并返回上一级菜单。

## **4**、恢复出厂

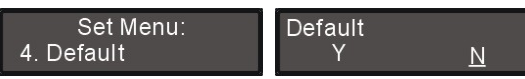

- a). 通过"Õ/Ö"(左/右)键选择是否恢复出厂设置。
	- 如果选择"Y"则恢复出厂设置;
	- 如果选择"N"则保留当前设置。
- b). 按"MENU"键确认,并返回上一级菜单。

## <span id="page-12-1"></span>**1.4.2** 状态

"状态"包括四个子菜单: "1.视频状态" "2.硬盘状态" "3.网络状态" "4.关于"

#### **1**、视频状态

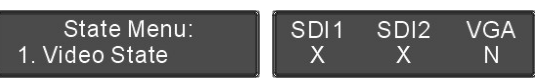

查看视频信号输入状态,按"EXIT"键返回上级菜单。

- "X"表示信号丢失或无输入;
- "N"表示信号输入正常。

## **2**、硬盘状态

Select HDD:

a). 通过"⇔/➾"(左/右)键选择需要查看的硬盘编号;

 $\overline{\phantom{a}}$ 

b). 按"MENU"键显示所选硬盘的总空间及可用空间大 小;

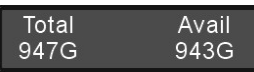

c). 按"EXIT"键返回上级菜单。

#### **3**、网络状态

显示硬盘录像机网络设置内容,包括 IP 地址、子网 掩码、网关信息。按"EXIT"键返回上一级菜单。

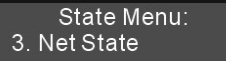

## **4**、关于

显示硬盘录像机软件的版本号以及产品的序列号, 如下图所示。按任意键返回上一级菜单。

 $\overline{\phantom{a}}$ 

## **C**)关机

在正常工作状态,按住"STANDBY"键 3 秒可显示 如下界面:

#### Power off?  $Y$  N

通过"⇔/⇔"(左/右)键选择是否进入待机状态;

- 选择"Y", 并按"MENU"键确认, 则进入待机状态;
- 选择"N",并按"MENU"键确认,返回上一级菜单。

在正常工作状态,按住"STANDBY"键 10 秒可强 制进入待机状态。

# 第二章 录像机控制

<span id="page-13-1"></span><span id="page-13-0"></span>将显示器连接硬盘录像机输出接口(支持 HDMI 接口 和 VGA 接口),鼠标接入前面板 USB 接口,可查看/设置 /管理录像机相关信息,并可预览/查询/监视录像内容。 连接好设备后,显示器默认显示视频监视界面,双击单 个通道可全屏显示单个通道的视频画面,再次双击画面 返回监视界面;在视频监视界面单击右键进入主菜单, 在主菜单界面单击右键亦可返回监视界面。

主菜单显示如下,包括:视频设置、录像查询、音 频设置、网络设置、存储管理、系统设置。下面我们以 HCS-8132M 和 HCS-8134M 为例机型详细介绍, HCS-8131M 和 HCS-8133M 只是输入通道数量不同,操 作与 HCS-8132M 和 HCS-8134M 相同。

) 录像机在连接台电数字会议录像系统软件 后,菜单界面被锁定。

注意:

) 当录像机第一次开机,或旧版本机器升级后 第一次开机,或硬盘格式化后第一次开机时, 系统将会进行文件扫描,提示"正在扫描硬 盘文件,请等待…"

# 主菜单 视频设置 录像查询 音频设置 网络设置 存储管理 系统设置

- 单击鼠标左键进入下一级菜单;
- 单击鼠标右键退出当前菜单,鼠标右键的作用相当 于"退出"按钮的作用;
- 在各个子界面中,将鼠标放在对应位置界面下方会 有相应的操作提示(黄色字体文字)。

## 注意:

- ) 录像时,视频窗口左下角显示 R;
- ) 硬盘丢失或硬盘没有录像空间时,视频窗 口左下角显示 H;
- ) 硬盘错误时,视频窗口左下角显示 W。
- ) 录像机以月为单位,最多只能录制 12 个月 的数据,当录制满 10 个月,以后每次录像 将会提示用户备份录像,如 2014 年 7 月 进行第11个月的录像,系统将会提示"因 文件系统限制,请在此次录像结束后,即 时备份 2013-6 的录像 !!! 避免录像被覆 盖 !!!", 此时主机前面板 F1 灯恒亮。

<span id="page-14-1"></span><span id="page-14-0"></span>HCS-8131M 和 HCS-8132M 的输入为复合视频和 VGA 视频, 视频设置界面如下:

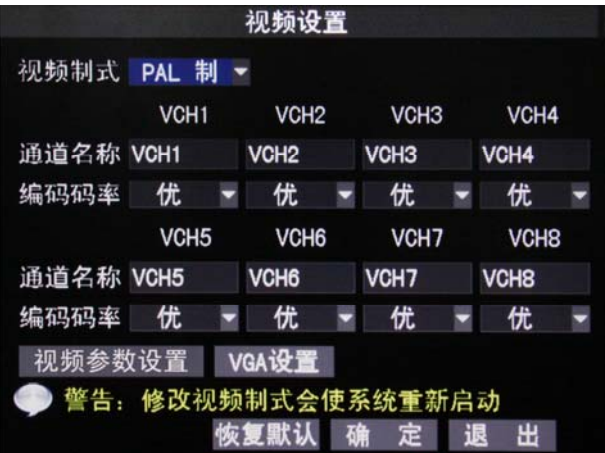

- 视频制式: 可选择 PAL 制式或 NTSC 制式;
- 通道名称:显示各路视频通道的名称,用户根据需 要可自行更改,最多支持 8 个字符或 4 个汉字,单 击鼠标左键弹出输入对话框,可点击 123、abc、 ABC、拼音来切换输入法;
- 编码码率:选择编码码率,有优、良、中三种质量 可选;
- 视频参数设置:设置视频通道的色度、亮度、对比 度和饱和度;

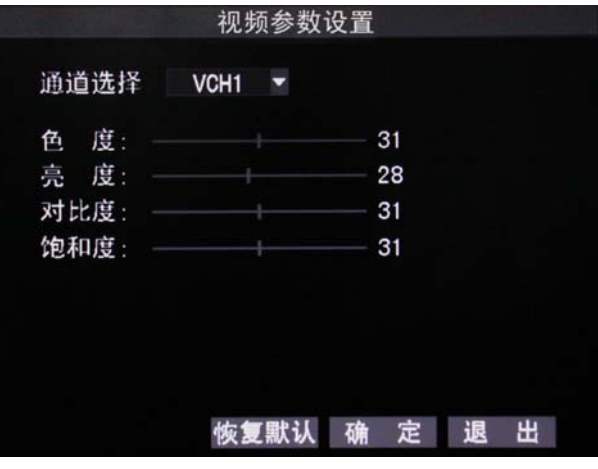

■ VGA 设置: 设置 VGA 通道名称、码率及 VGA 图像 屏幕调整。

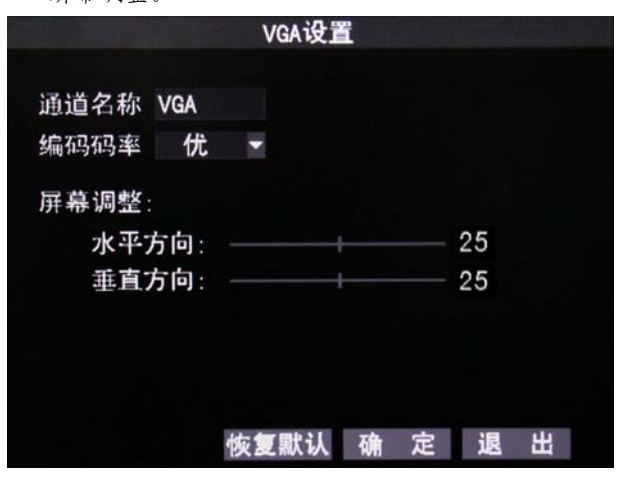

HCS-8133M 和 HCS-8134M 的输入为 SDI 视频和 VGA 视频,视频设置界面如下:

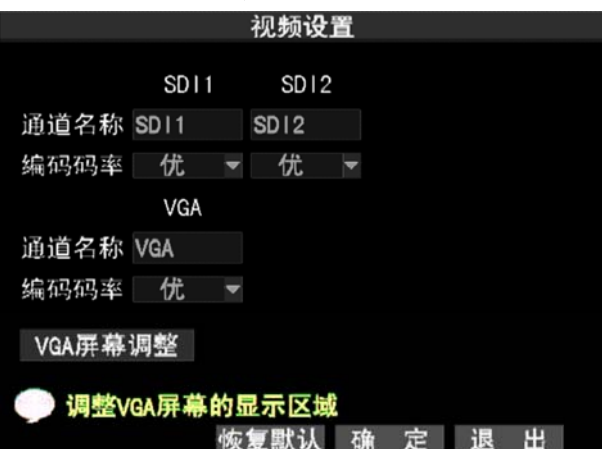

- 通道名称:显示各路视频通道的名称,用户根据需 要可自行更改, 最多支持 8 个字符或 4 个汉字, 鼠 标左键单击弹出输入对话框,可点击 123、abc、 ABC、拼音来切换输入法;
- 编码码率:选择编码码率,有优、良、中三种质量 可选;
- VGA 屏幕调整: 当 VGA 图像在屏幕显示位置出现 偏差时,可通过此功能调节图像的水平和垂直位置。

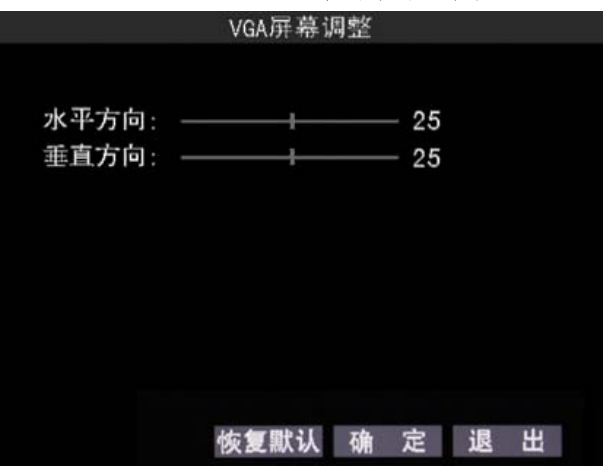

# <span id="page-15-1"></span><span id="page-15-0"></span>**2.2** 录像查询

DVR 支持两种录像查询方式:按日程查询和按时间 查询。

## <span id="page-15-2"></span>**2.2.1** 按日程查询

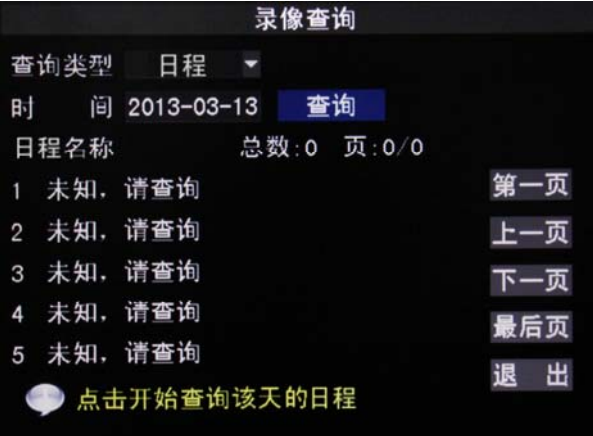

- 查询类型选择"日程",输入要查询的时间,点击"查 询"按钮查询录像,可通过右侧菜单按钮翻页浏览 查询结果;
- 单击某一日程名称可以回放录像内容。

## **2.2.2** 按时间查询

<span id="page-15-3"></span>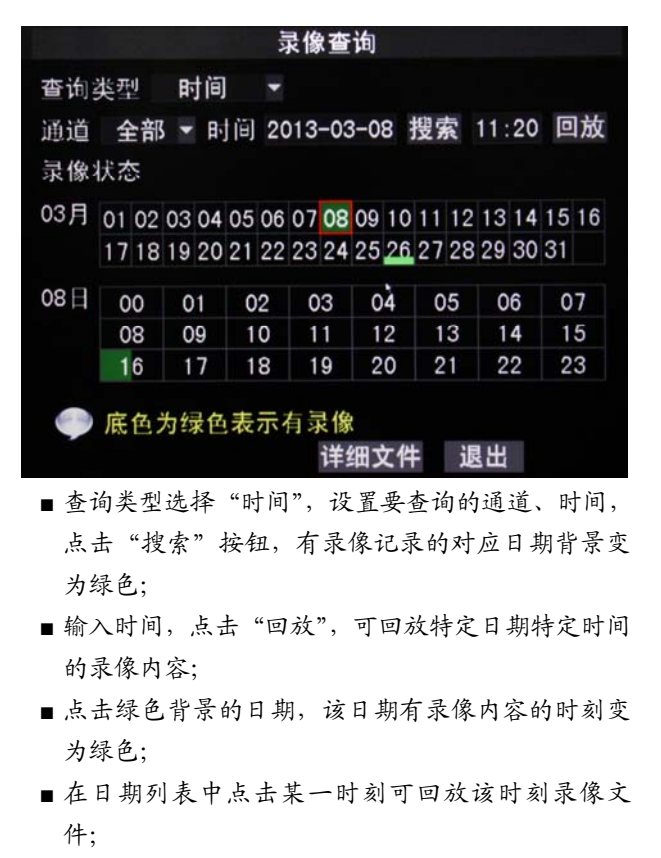

- 选择月份、日期,点击"详细文件"可查看该日期 详细录像文件;
- 单击详细文件中的文件信息开始回放文件内容;

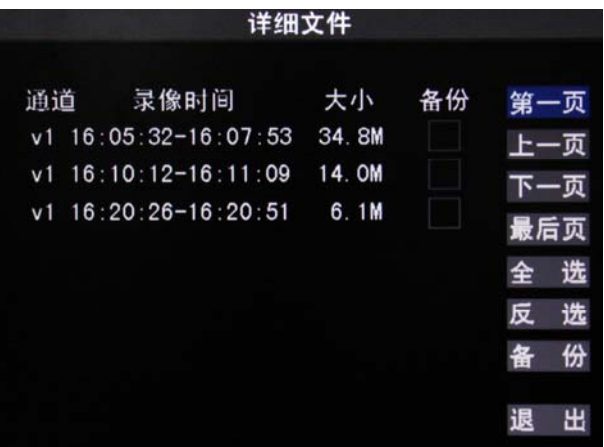

■ 点击录像查询中绿色背景的时刻,进入选择回放通 道界面;

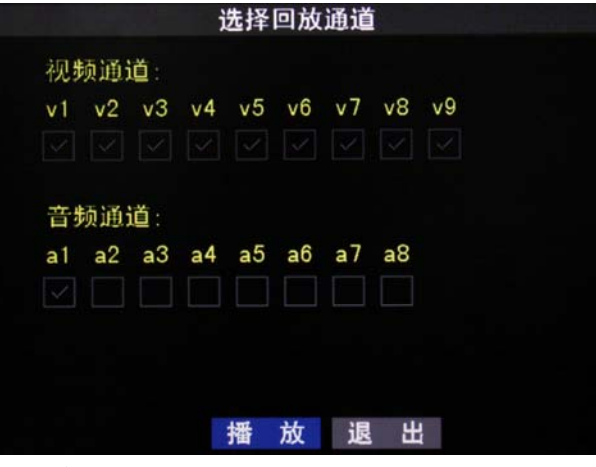

- 选择视频、音频通道后点击"播放",可播放选中通 道的录像文件;
- 在文件播放界面单击鼠标右键,在弹出菜单中选择 "监听选择",则进入回放音频通道选择界面,如下 图所示;

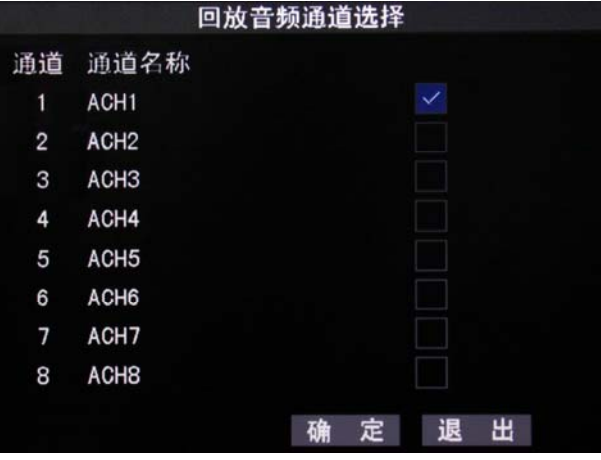

■ 勾选需要选择的音频通道即时完成音频通道切换, 当选择的音频通道无音频数据时会弹出"该通道无 音频数据"提示语。

#### 注意:

) 部分早期的软件版本不支持设备端回放功能, 将提示"该版本暂不支持回放功能!"。

# <span id="page-16-1"></span><span id="page-16-0"></span>**2.3** 音频设置

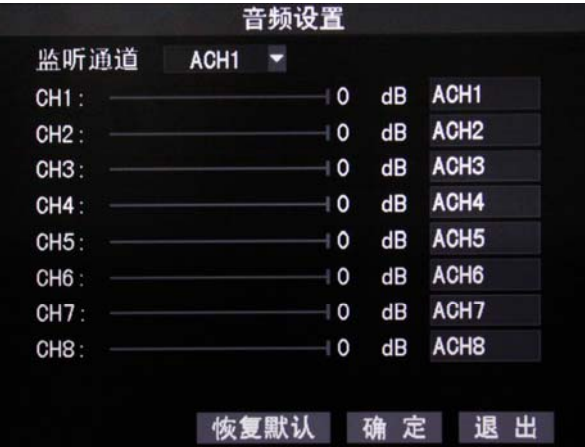

- 在监听通道下拉框中选择监听通道;
- 每个通道增益调节范围均为-30 dB 0 dB;
- 用户可根据需要修改通道右侧对应的音频通道名 称,最多支持 8 个字符或 4 个汉字,单击鼠标左键 弹出输入对话框,可点击 123、abc、ABC、拼音切 换输入法。

# **2.4** 网络设置

硬盘录像机网络设置支持手动配置和 DHCP。手动 配置时,IP 地址、子网掩码、网关和 DNS 均需要手动输 入,单击鼠标左键弹出输入对话框;DHCP 模式时,只 有 DNS 用户可修改。

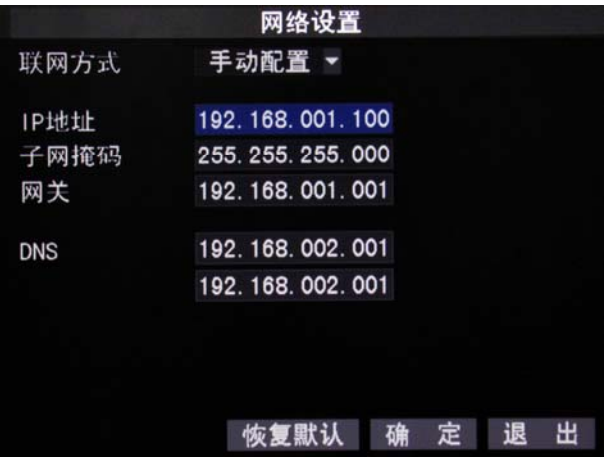

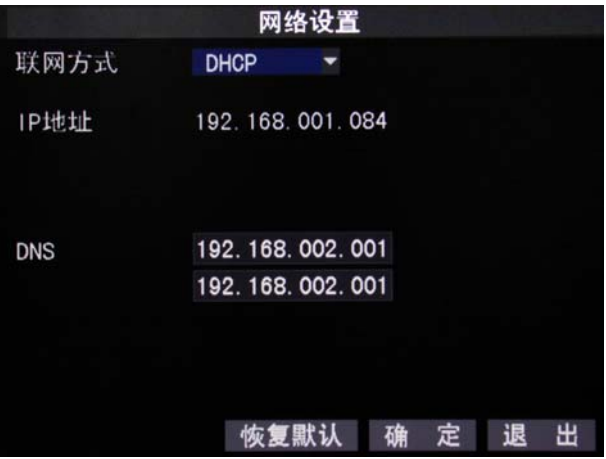

# <span id="page-17-1"></span><span id="page-17-0"></span>**2.5** 存储管理

点击"存储管理"可查看录像机硬盘的使用情况, 台电会议专用数字硬盘录像机支持 4 个硬盘, 每个硬盘 的最大容量支持 2T,总的硬盘容量支持 8T。

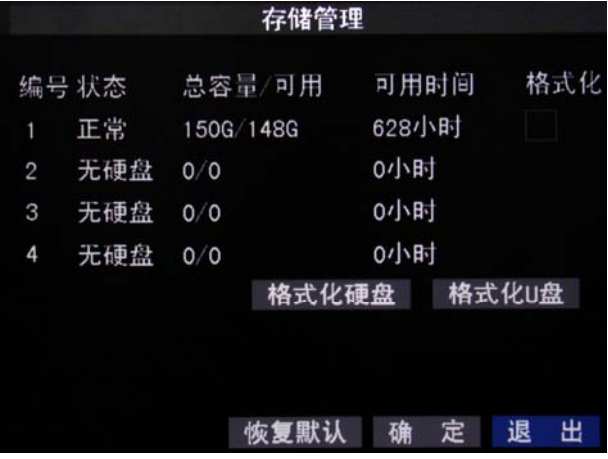

■ 格式化硬盘:格式所选择的硬盘。该硬盘格式化后, 原有数据将丢失,请确认数据已备份后再进行格式 化;

#### 注意:

- ) 请根据存储时间顺序进行格式化硬盘,即优先 格式化早期数据,否则可能导致录像出错;
- ) 格式化硬盘后不自动更新数据库。

■ 格式化 U 盘: 格式化接入硬盘录像机的 U 盘。

# **2.6** 系统设置

系统设置可修改系统语言,查看设备型号和软件版 本,设置硬盘录像机的主机名称,设置时间和进行系统 维护。

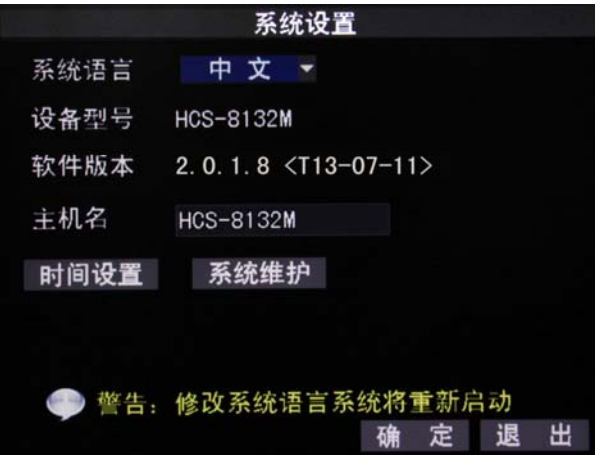

- 系统语言: 有中文和 English 可选, 修改语言后设备 将重启;
- 主机名: 输入硬盘录像机的主机名称, 最多支持 16 个字符,单击鼠标左键弹出输入对话框,可通过 123、 abc、ABC、+-\*来切换输入法;
- 时间设置:点击进入时间设置子界面,可选择日期 格式、时间格式和本地时区,并设置系统日期和当 前时间;

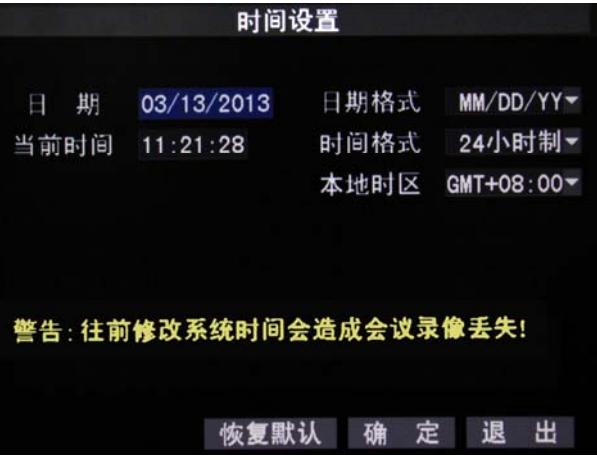

## 注意:

) 往前修改系统时间会导致录像丢失。例如: 上图中的时间为 2013 年 3 月 13 日 11:21:28, 假如将时间往前修改为 2013 年 3 月 11 日 11:21:28,那么将会导致原录像文件中时间为 2013 年 3 月 11 日 11:21:28 至 2013 年 3 月 13 日 11:21:28 之间的内容丢失。

#### ■ 系统维护:点击进入系统维护子界面;

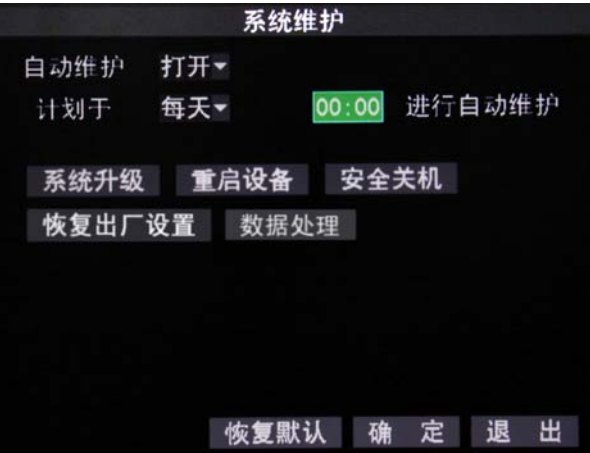

- ♦ 自动维护
	- 打开:设置自动维护时间,可以是每天、每周、 每月的具体时刻;
	- 关闭:关闭自动维护;
- ◆ 系统升级: 用于对 HCS-8130 系列主机进行固件 升级,升级步骤如下:
	- 1. 将装有升级文件(如: HCS 8131M Ver 2.1.0.8.sw , Ver 2.1.0.8 表示固件的版本号)的 U 盘插入录像机前面 板的 USB H接口;
	- 2. 点击"系统升级",正常检测到 U 盘和升级固 件,则会自动升级,界面如下:

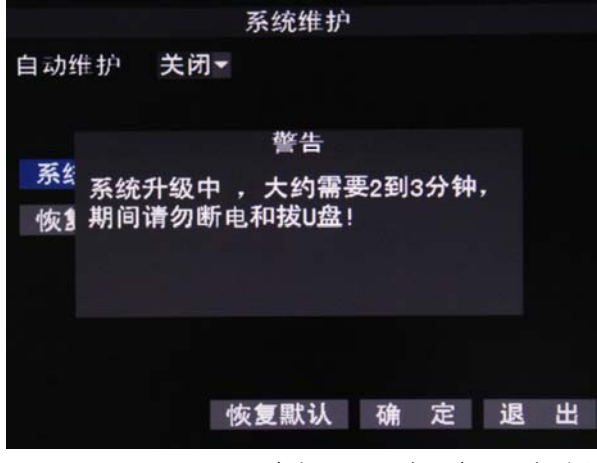

注: 如果没插入 U 盘或检测不到 U 盘, 则会弹出 提示"没有U 盘!";如果 U 盘中没有升级固件, 则会弹出提示"没有升级软件!"。请根据提示检 查 *U* 盘。

- 3. 升级成功后,系统将自动重启;
- 4. 请检查主机版本号与固件版本号是否一致。

## 注意:

- ) U 盘容量建议不大于 4G,文件系统为 FAT32;
- ) 由于检测 U 盘时间较长,建议在进入主菜单前 先插入 U 盘, 以免检测不到 U 盘;
- ) 升级过程中不能断电或拔出 U 盘。
- ♦ 重启设备:点击后重新启动录像机;
- ♦ 安全关机:点击后实现设备安全关机;
- ♦ 恢复出厂设置:点击后将提示是否恢复出厂设置, 选择"确定"则将录像机设置恢复为出厂状态; 选择"取消"则保留当前设置。
- ♦ 数据整理:点击后将提示是否整理会议数据,选 择"确定"则开始进行整理,对录像不存在的会 议日志,将进行标记;选择"取消"则保留当前 状态。

#### 注意:

) 可随时停止会议数据整理,已整理过的日志数 据将会保存。

# 第三章 台电数字会议录像系统软件

## <span id="page-19-2"></span><span id="page-19-1"></span><span id="page-19-0"></span>**3.1** 安装与运行

#### <span id="page-19-3"></span>**3.1.1** 运行环境

双核以上 CPU,内存4G以上,独立显卡,推荐分辨率 1440×900, DirectX 9.0 以上, WindowsXP 及以上操作系统。

## <span id="page-19-4"></span>**3.1.2** 安装

- ◆ 光盘内容: 台电数字会议录像系统应用程序。
- 安装指南**:**

运行光盘中的 Install.exe 即可。

注:安装时所选择的语言就是软件语言,安装完成后软件语言不可切换; 打开防火墙时,请将应用程序添加到防火墙例外程序中。

#### <span id="page-19-5"></span>**3.1.3** 运行

安装完成以后,在桌面上出现"DVR 2.1"的快捷方式图标,双击该图标运行程序,出现如下图所示界面:

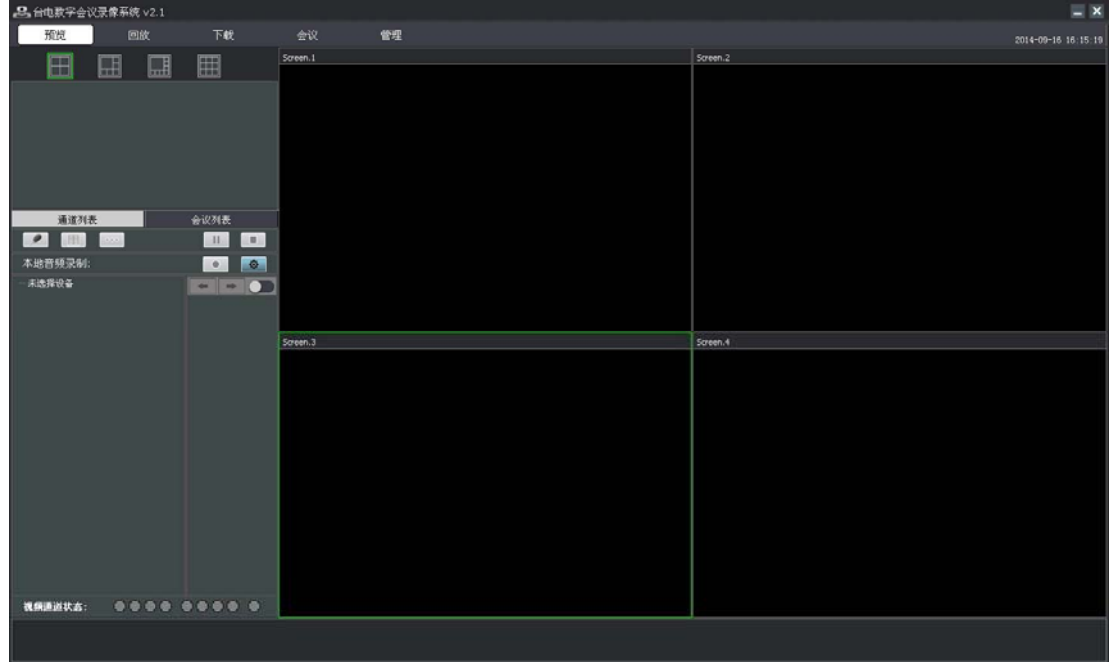

#### 图:台电数字会议录像系统-未连接录像机

台电数字会议录像系统包含以下功能:预览、回放、下载、会议、管理。本章节以 HCS-8132M 为例进行详细介绍, HCS-8130M 系列其他录像机与之相似,仅操作界面根据摄像机接口的不同略有差异。

<span id="page-20-1"></span><span id="page-20-0"></span>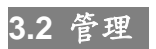

系统管理菜单如下图所示,可进行录像机添加、编辑、删除、升级,视频、音频通道设置,硬盘信息查询及硬盘格式 化。

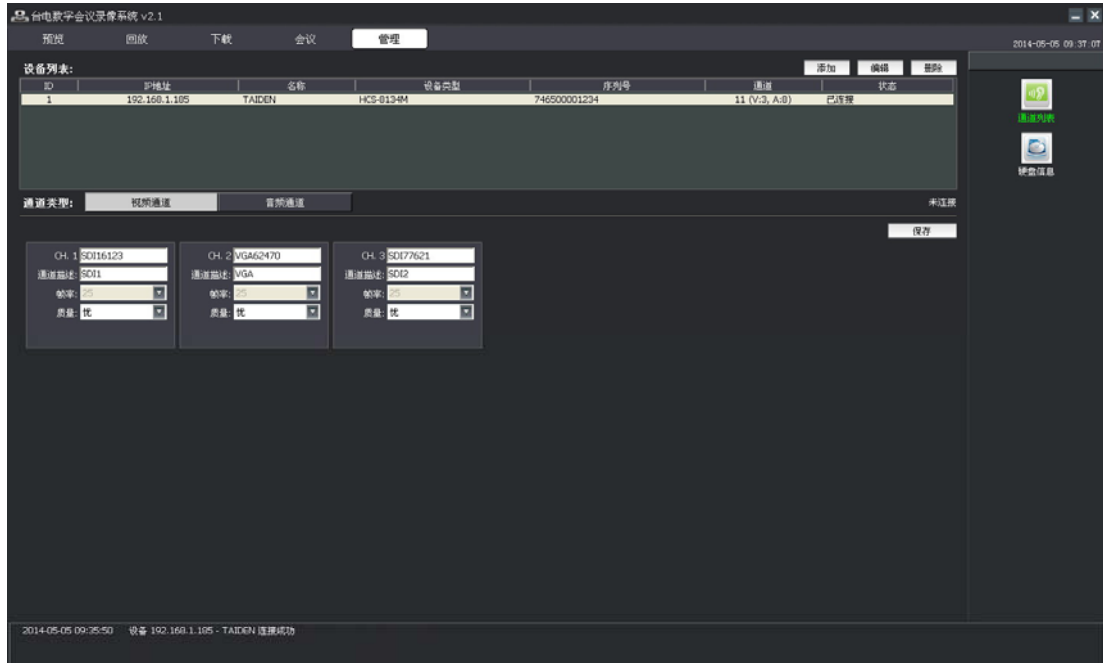

图:管理界面

## <span id="page-21-1"></span><span id="page-21-0"></span>**3.2.1** 录像机管理

添加: 点击"添加"按钮弹出添加设备对话框,输入录像机名称、IP、端口进行添加,添加后自动获取录像机序列号, 序列号是系统识别录像机的唯一标识,即使 IP 地址等信息改变了,系统仍可以识别该录像机; 勾选"系统启动时自 动连接"选项,以后启动系统时将自动连接已添加的录像机;当不知道录像机信息时,可通过"搜索"来查询网络中 接入的录像机,一套录像系统可以同时管理多台台电数字录像机;

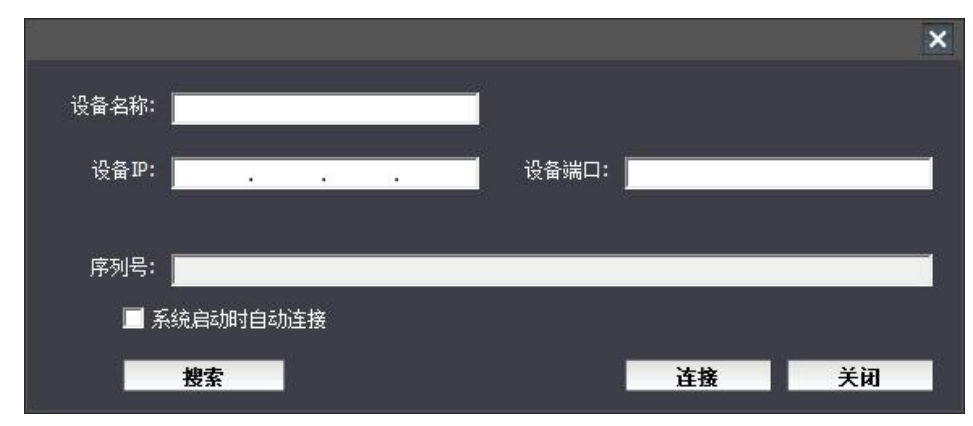

图:添加录像机

◆ 搜索:点击"搜索"按钮,自动查询网络中的录像机,选中一台录像机后点确定即完成录像机的添加,但是,已经被 另外的会议录像系统连接的录像机(状态为已连接)不能添加到本系统中;一套数字会议录像系统可同时控制管理多 台台电数字硬盘录像机;

|                |              |           |                  |              | ×   |
|----------------|--------------|-----------|------------------|--------------|-----|
| ID             | IP地址         | 名称        | 设备类型             | 序列号          | 状态  |
| 1              | 192.168.5.2  | HCS-8134M | <b>HCS-8134M</b> | 746500001236 | 未连接 |
| $\overline{2}$ | 192.168.1.87 |           | HCS-8132M        | 746500002564 | 未连接 |
|                | 捷索           |           |                  | 确定           | 关闭  |

图:搜索录像机

 编辑:点击"编辑"按钮或双击列表中的录像机信息弹出修改设备对话框,当录像机已连接时,只有设备名称可被编 辑,设备名称支持 16 个字符或 8 个汉字;

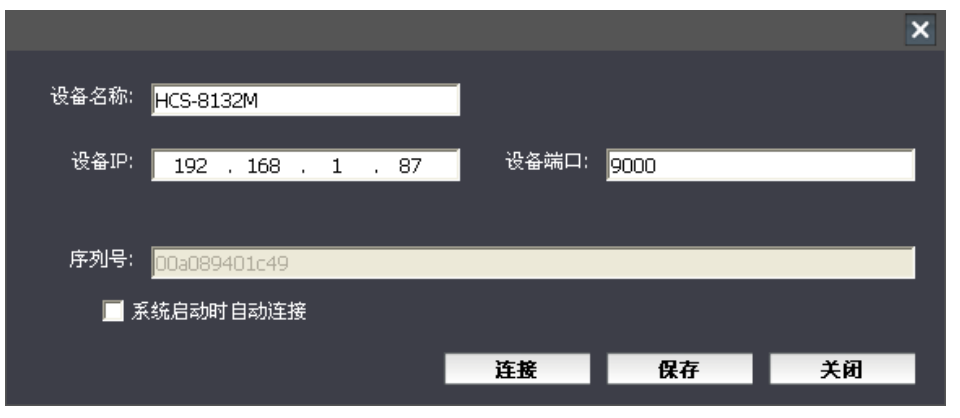

图:编辑录像机信息

# 注意:

- ☞ 录像机以月为单位,最多只能录制 12 个月的数据。自进行第 11 个月录像开始,连接录像机成功后, 界面下方信息栏将会提示可录制月份的剩余数量,请根据提示及时进行录像备份。
- ) 如果已录制了 12 个月的数据,进行第 13 个月录像时会将第一个月的数据覆盖掉,请根据界面下方信 息栏的提示进行数据备份。
- 删除:点击"删除"按钮从设备列表中删除选中的录像机,当录像机处于已连接状态时不能删除该录像机;
- · 设备升级:右击设备列表中某一已连接状态的录像机,选择"设备升级"弹出设备升级对话框。点击"浏览"按钮选 择适当的升级程序,设备信息栏中将列出所添加程序的详细信息。勾选程序信息左侧方框并点击"开始升级",开始 对该录像机进行升级。当升级完成时,升级进度将变为 100%并提示重新连接设备,重启设备后完成升级。

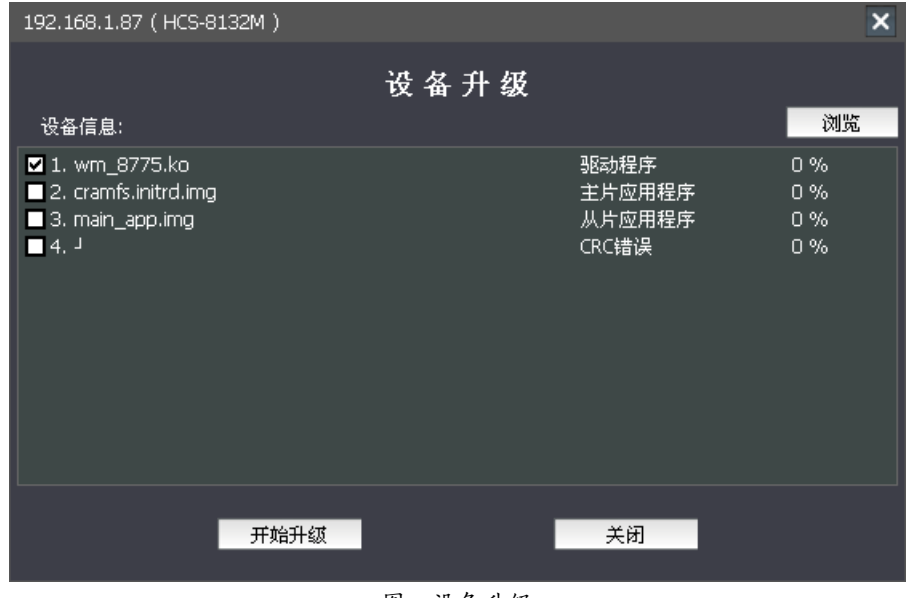

图:设备升级

注:

) 升级程序类型必须与被升级设备的类型一致,否则将提示出错而无法进行升级。

## <span id="page-23-1"></span><span id="page-23-0"></span>**3.2.2** 通道列表

 视频通道:设置视频通道名称,输入通道描述,选择通道质量(优、良、中),视频帧率只能查看,不可进行更改设 置;

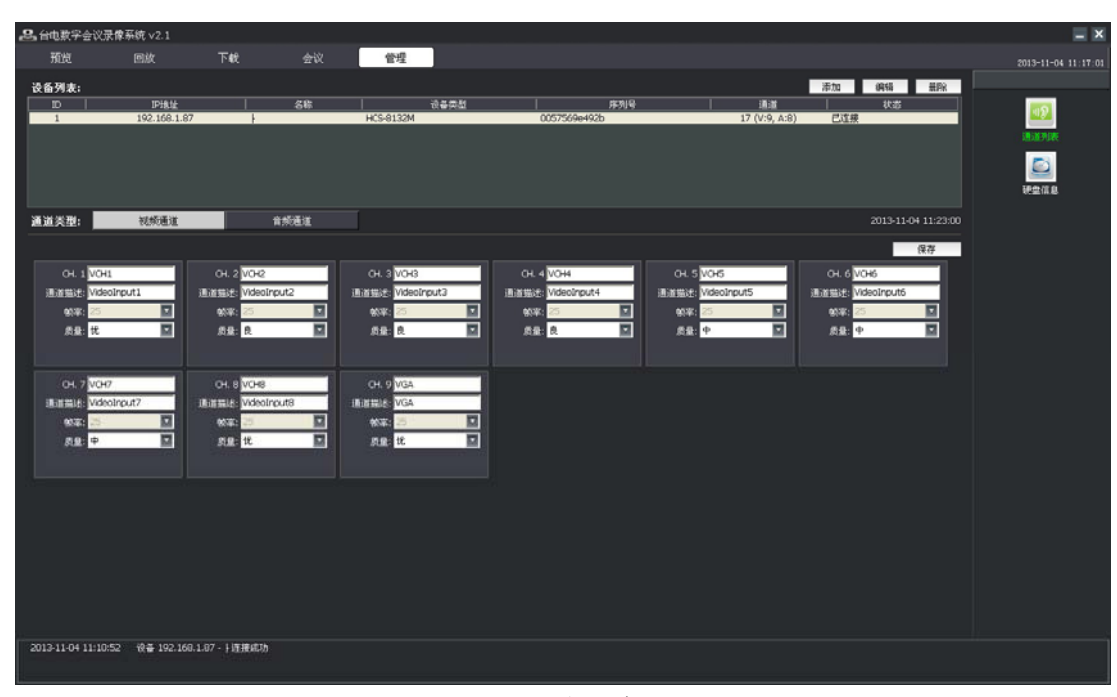

图:视频通道

 音频通道:设置音频通道名称,输入通道描述,选择通道类型(原声、分组输出、同传输出),通道类型为分组输出 或同传通道时,还需要进一步设置输出组号和同传通道号。

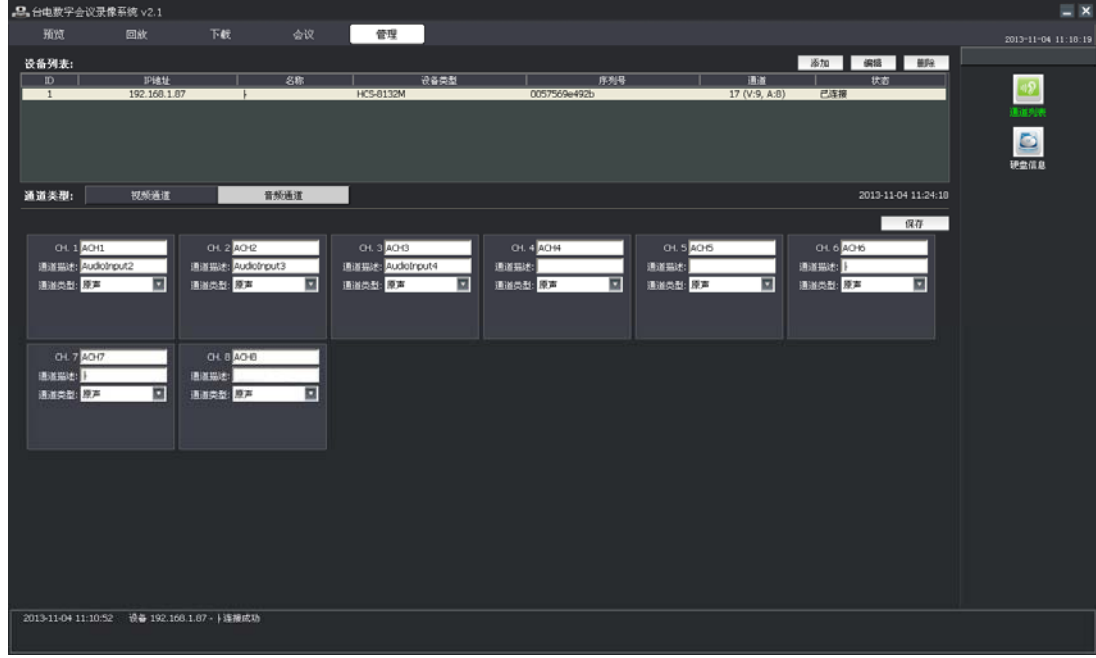

#### 图:音频通道

## 注:

- ) 通道名称支持 8 个字符或 4 个汉字,通道描述支持 31 个字符或 15 个汉字;
- ) 音视频通道的参数设置需要正常关机(长按录像机前面板 STANDBY 按键,按面板提示关机)后才能保存到硬盘 录像机,否则下次开启系统仍恢复修改之前的设置。

# <span id="page-24-1"></span><span id="page-24-0"></span>**3.2.3** 硬盘信息

台电数字硬盘录像机最多可安装4个硬盘,每个硬盘支持的最大容量为 2T,在此可查看硬盘容量、剩余容量以及预计 剩余时间。

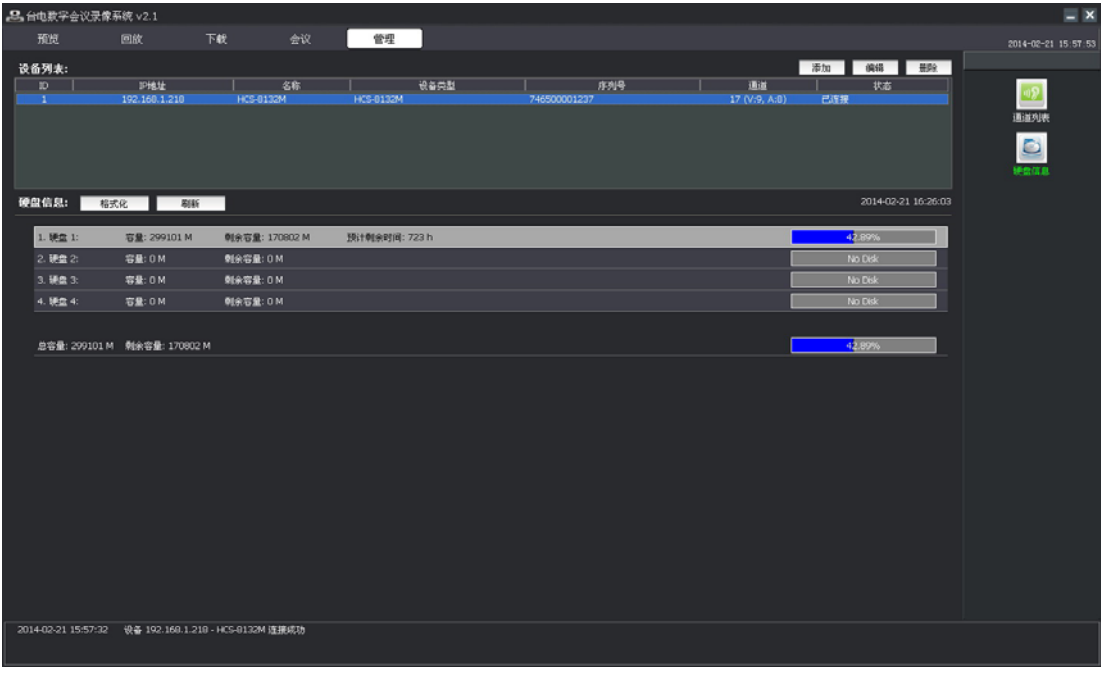

图:硬盘信息

- 格式化:格式化录像机的硬盘,格式化之前请仔细检查有无重要文件备份,以防文件丢失;
- ◆ 刷新:刷新硬盘信息。

<span id="page-25-1"></span><span id="page-25-0"></span>**3.3** 会议

#### <span id="page-25-2"></span>**3.3.1** 连接服务器

台电数字会议录像系统可以单独使用,此时只需要连接台电数字硬盘录像机,但同时也可以配合台电会议管理系统一 起使用,这时在连接台电数字硬盘录像机后还需要连接台电会议管理系统(DCS 服务器)。

连接数字硬盘录像机后,在预览界面左侧列表可查到录像机的 IP 地址及型号,将其左边的 属 用, 双击 "当前无会议, 双击选择开始会议",弹出如下图所示对话框:

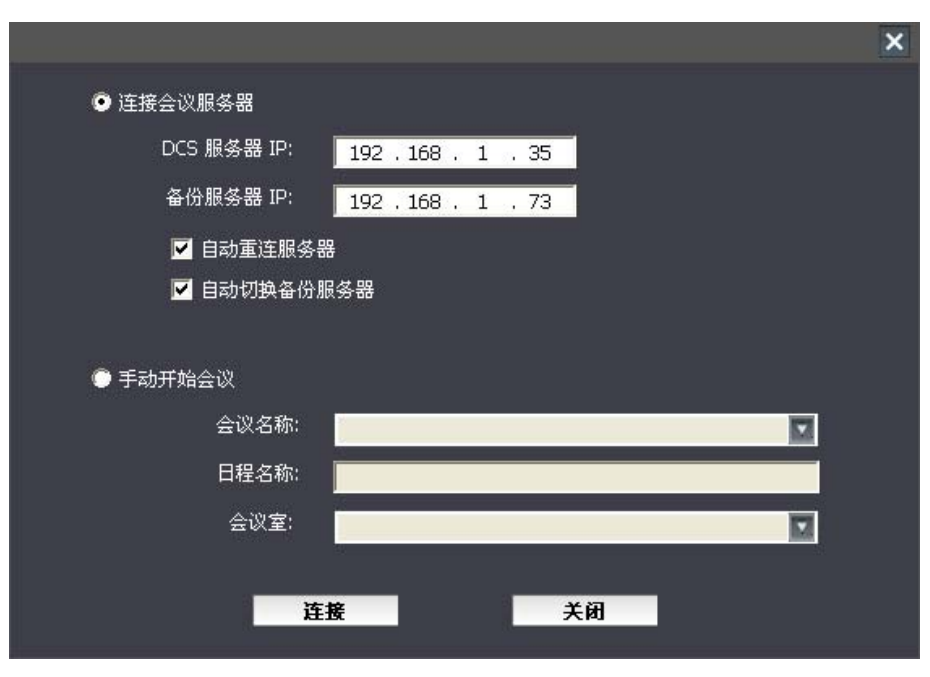

图:连接服务器

- ▶ 连接会议服务器:输入 DCS 服务器的 IP 地址, 根据实际需要还可设置备份服务器 IP 地址, 点击"连接"即可开始 连接会议服务器,连接服务器成功后,"连接"按键会变成"断开"按键,再点击此按键时,将切换到手动连接;
	- 自动重连服务器: 当 DCS 服务器因故障断开时, 软件将自动重连接服务器, 此时"连接"按键将变成"停止自 动连接"按钮,点击此按键将停止重连服务器。
	- 自动切换备份服务器: 当 DCS 服务器因故障断开时,软件会自动连接备份服务器,连接成功后,可用备份服务 器继续进行会议控制。
- 手动开始会议:输入会议名称、日程名称、会议室可以手动开始会议。

## <span id="page-26-1"></span><span id="page-26-0"></span>**3.3.2** 会议管理

在台电数字硬盘录像机上开过的会议,会议信息数据将保存在录像机上,用户可在会议管理中进行查询。当录像机连 接到其他电脑上时,需将录像机上的会议信息数据同步复制到该电脑上,才能进行查询或回放等操作。会议界面如下图所 示:

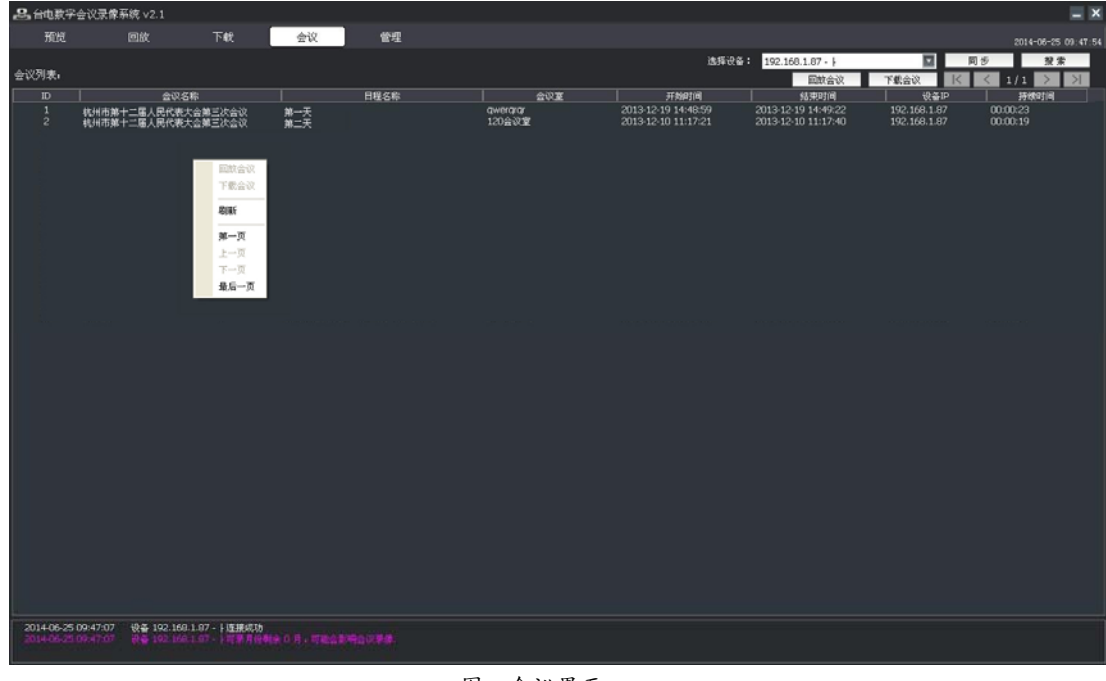

图:会议界面

- 选择设备: 在当前连接的录像机中选择某一台录像机, 也可选择全部设备;
- ▶ 同步: 将所选录像机中的会议信息同步到当前电脑中。点击"同步"按钮,弹出同步会议数据对话框,选定需要同步 的会议信息 (可按 Ctrl 键进行多选),点击"同步会议"则开始传输会议数据,同步数据情况将显示于界面下方状态 栏中。点击"同步所有会议"则将同步会议数据列表中的所有会议数据都同步到当前电脑中;

|                                        |                |                     |                     | ×        |  |  |  |  |
|----------------------------------------|----------------|---------------------|---------------------|----------|--|--|--|--|
|                                        | 同步会议数据         |                     | 同步会议                | 同步所有会议   |  |  |  |  |
| ID                                     | 日程名称           | 开始时间                | 结束时间                | 持续时间     |  |  |  |  |
| 1                                      | 第一天            | 2013-10-28 09:46:13 | 2013-10-28 10:33:20 | 00:47:07 |  |  |  |  |
| $\overline{c}$                         | 预备会议           | 2013-10-25 10:06:10 | 2013-10-25 10:16:43 | 00:10:33 |  |  |  |  |
| 3                                      | 第二次会议<br>第一次会议 | 2009-10-23 10:54:07 | 2009-10-23 11:31:02 | 00:36:55 |  |  |  |  |
| $\overline{4}$                         |                | 2009-10-20 15:00:30 | 2009-10-20 15:02:12 | 00:01:42 |  |  |  |  |
|                                        |                |                     |                     |          |  |  |  |  |
|                                        |                |                     |                     |          |  |  |  |  |
|                                        |                |                     |                     |          |  |  |  |  |
|                                        |                |                     |                     |          |  |  |  |  |
|                                        |                |                     |                     |          |  |  |  |  |
|                                        |                |                     |                     |          |  |  |  |  |
|                                        |                |                     |                     |          |  |  |  |  |
|                                        |                |                     |                     |          |  |  |  |  |
|                                        |                |                     |                     |          |  |  |  |  |
|                                        |                |                     |                     |          |  |  |  |  |
|                                        |                |                     |                     |          |  |  |  |  |
|                                        |                |                     |                     |          |  |  |  |  |
|                                        |                |                     |                     |          |  |  |  |  |
|                                        |                |                     |                     |          |  |  |  |  |
|                                        |                |                     |                     |          |  |  |  |  |
|                                        |                |                     |                     |          |  |  |  |  |
| 状态:与本地数据库比较完成,请选择需要同步到本地的会议。(可按CTRL多选) |                |                     |                     |          |  |  |  |  |

图:同步会议数据

搜索: 查询所选设备存储在当前电脑中的会议信息,可按"日程"、"会议室"或"时间"搜索。点击"搜索"按钮, 在弹出对话框中勾选搜索方式并输入关键字或时间段,点击"确定"进行查询,查询结果将显示于会议列表中;

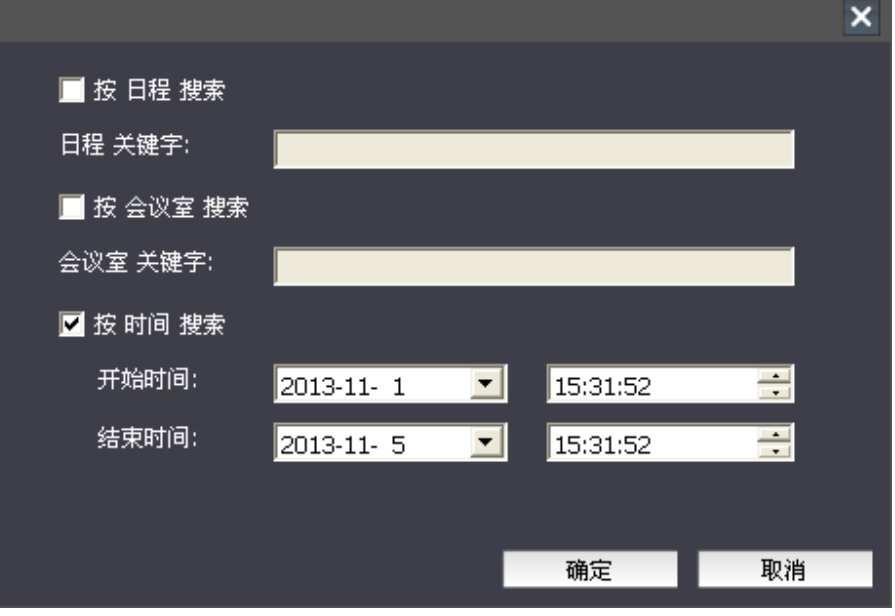

图:搜索

- 会议列表:显示所选设备存在当前电脑中的会议信息。
- 回放会议:选择会议列表中某一会议,点击界面右上角"回放会议"或右击鼠标选择"回放会议"进入回放界面,可 对该会议进行回放操作,具体方法参考 3.5 节。
- ◆ 下载会议:选择会议列表中某一会议,点击界面右上角"下载会议"或右击鼠标选择"下载会议"进入下载界面,可 对该会议进行下载操作,具体方法参考 3.6 节。
- 刷新:刷新会议列表。
- ◆ 会议列表支持多页显示,可查看当前页码及总页数,并可通过点击 < 、 → 、 → 、 封 或通过右击鼠标选择"第一 页"、"上一页"、"下一页"及"最后一页"等进行翻页操作。

<span id="page-28-0"></span>软件运行后即进入预览界面,设备连接完成,开始会议后即开始录像。

<span id="page-28-1"></span>界面布局分为4路、6路、8路、9路四种视频布局窗口,用鼠标点击主界面左上角界面布局中的一个图标按键,主界 面上则会显示相关的视频窗口数目。

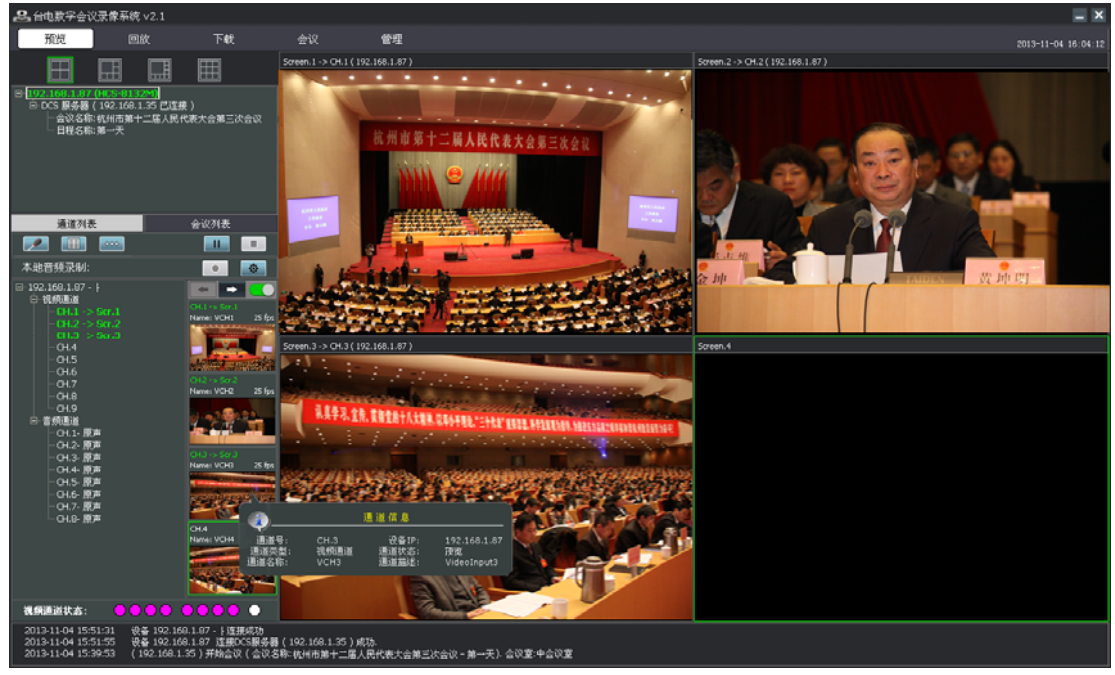

图:预览界面-录像机及服务器连接后

单击鼠标左键选中一个视频窗口,并在服务器通道列表左侧的视频通道中双击某通道,或双击通道列表右侧视频墙中 某通道视频画面,则将该通道视频显示到选中的视频窗口,再次双击该通道或视频墙画面,则该屏幕画面消失;双击右侧 屏幕画面,可将该画面全屏显示,再次双击则恢复原大小。

在视频窗口单击右键弹出以下窗口(左图),可通过鼠标左键选择音频通道、视频显示比例(4:3 或 16:9)、关闭预览、 关闭所有预览。对于 VGA 信号,还可调整通道设置(右图)。

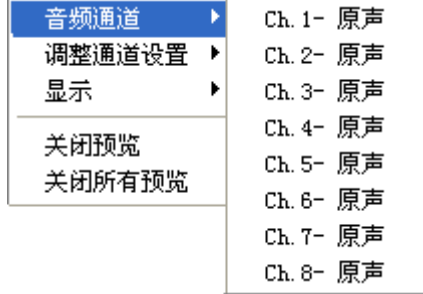

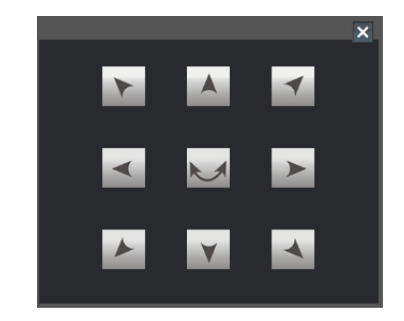

- 设备列表: 显示所添加设备及 DCS 服务器的信息;
- 通道列表:左侧显示选中录像机的 IP 地址、录像机名称、所有的视频、音频通道信息,右侧为视频墙,显示当前通 道的实时画面,可通过拖动 ● 开启或关闭视频墙,单击 → 或 ← 按钮切换显示通道, 画面每隔 1s 刷新一次; 当 鼠标置于视频墙上某一画面时,将显示该通道的详细信息。当切断某一通道时,该通道信息及画面也随之消失,再次 连上后会自动显示相应信息及视频;

 $\overline{\phantom{a}}$ 

- 视频通道状态**:** 红色表示有信号,白色表示无信号,灰色表示该通道不用;
- 会议列表:查看会议过程中的事件和事件发生的时间;

## ▶ 本地音频录制: 将当前预览通道的音频实时保存到本地文件夹中。

通过点击 中 可设置包括保存路径、文件名前缀及分割时间等录制参数,其中文件名前缀可通过"插入字符" 选项选择插入会议名称、日程名称、会议室、通道号及通道名称等常用信息。设置好本地音频录制参数后,选择需要 录制的音频通道,点击 ● 开始录制,录制完毕将按左右声道区分生成两个后缀为.aac 的音频文件。

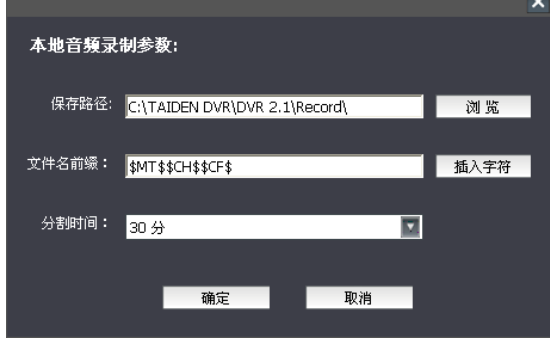

图:本地音频录制参数设置

:选择或输入发言人新建一个发言事件;

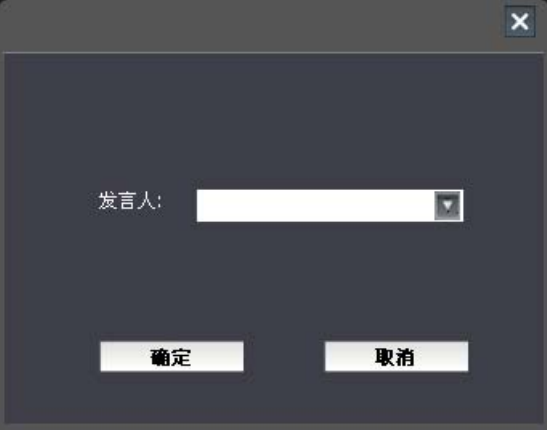

图:新建发言事件

:输入议题名称和议案内容新建一个议题事件;

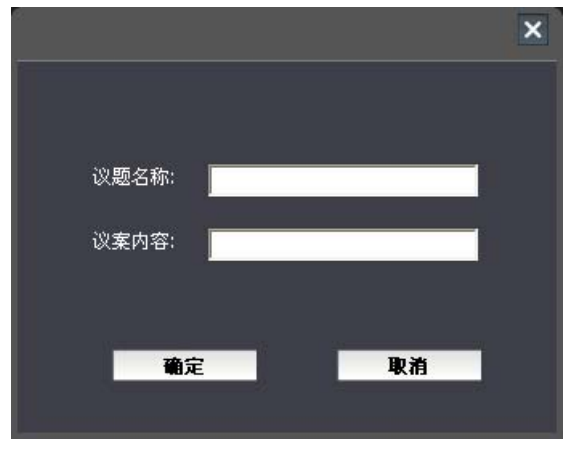

图:新建议题事件

**2000**: 输入事件类型、事件标题和事件内容新建一个自定义事件;

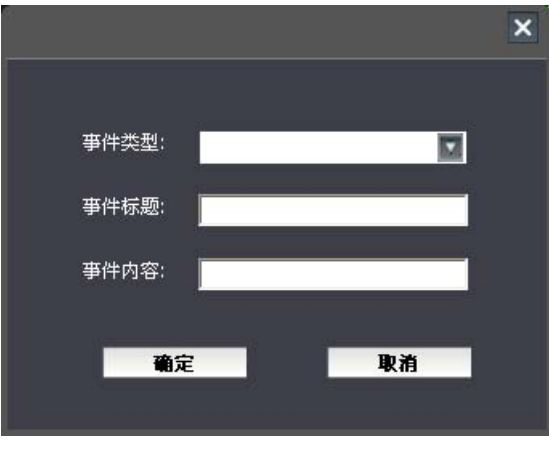

图:新建自定义事件

**□□**:点击后可暂停会议,录像机停止录像,该按钮转灰色,20 秒后变为 ■■, 点击可继续会议.录像机重新开始录

# 注意:

像。

- ) 发言事件、议题事件及同传事件等均以暂停时间为结束时间,软件可以回放、下载暂停前的会议信息。
- ) 会议结束后,暂停前的会议为一个事件,暂停后的会议为另一个事件。

注意:

<span id="page-31-1"></span><span id="page-31-0"></span>会议录像回放按照会议文件回放,用于查看已结束的会议的录像文件,回放时必须连接对应的录像机才可以进行操作。

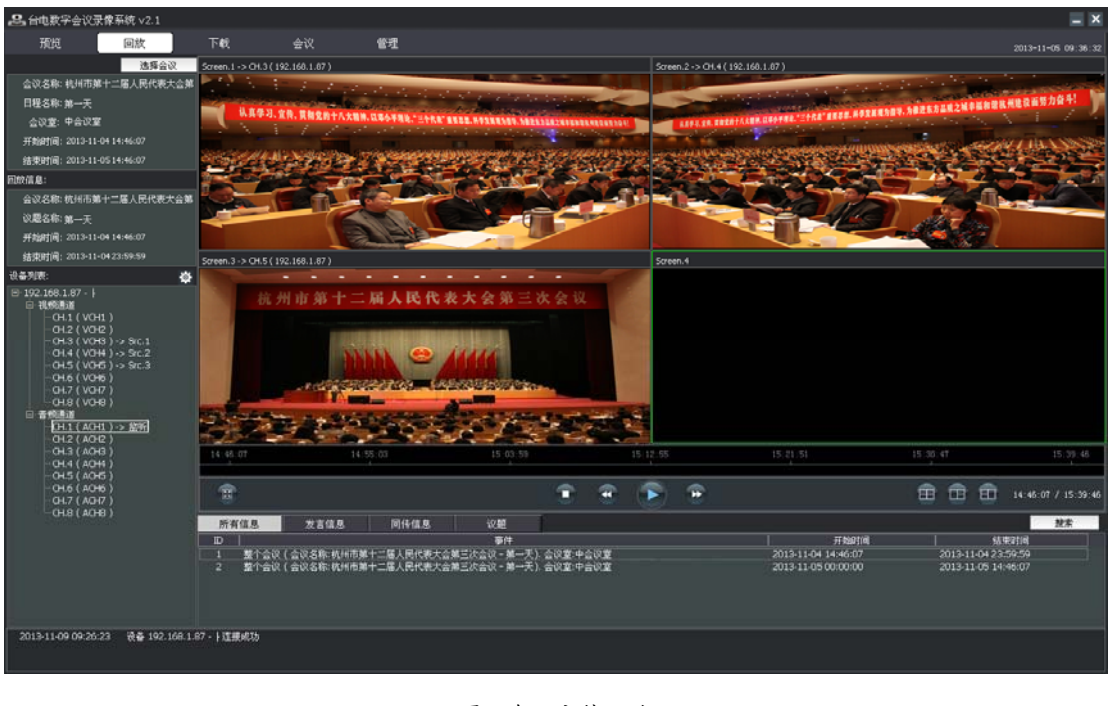

图:会议文件回放

) 当一个会议的持续时间超过一天时,会议信息的显示将以天为单位,每天生成一条记录。

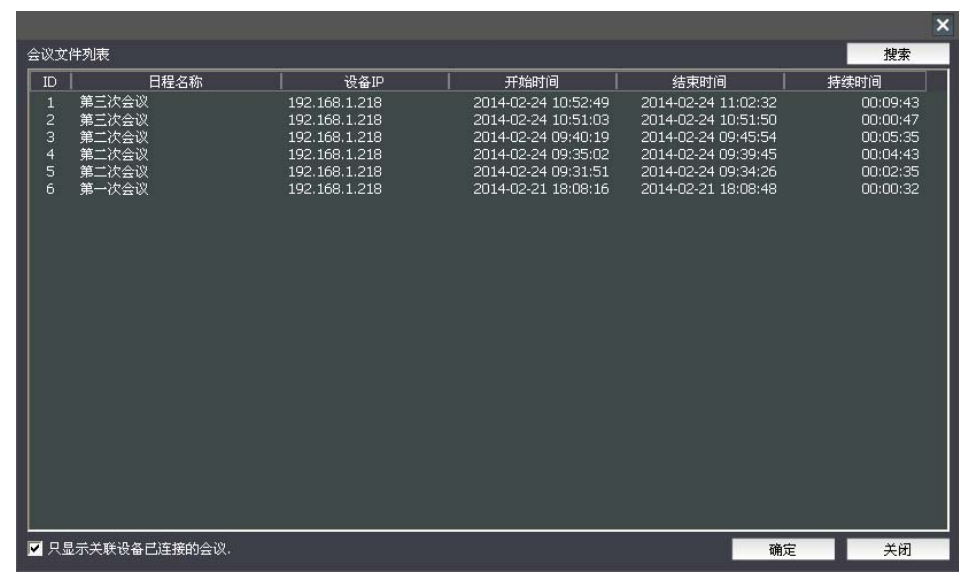

首先点击"选择会议",打开需要回放的会议日程/会议文件,录像系统中的所有会议文件以列表形式呈现。

#### 图:选择会议-会议文件回放

勾选"只显示关联设备已连接的会议"后,上述列表中只列出关联设备已连接的会议文件。

当会议文件较多时,可使用搜索功能快速查找,如下图所示,搜索功能可以按日程搜索、按会议室搜索和按时间搜索, 输入搜索条件,则上图中的会议列表仅列出符合搜索条件的会议文件。

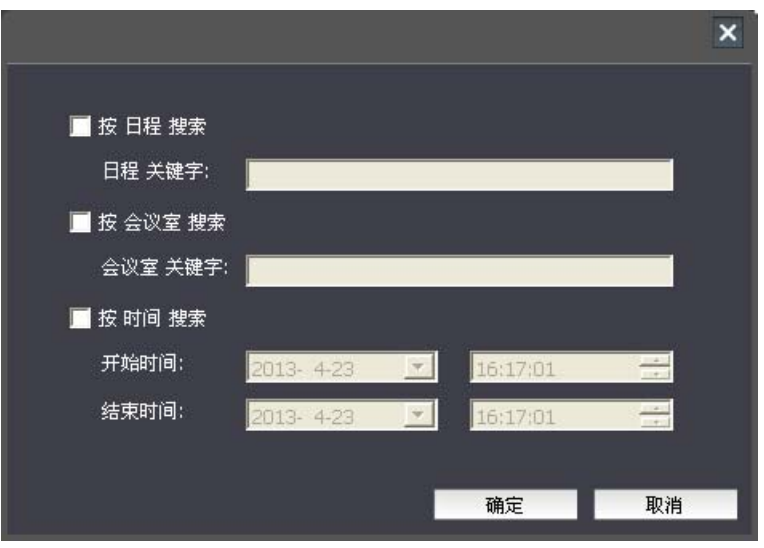

图:会议文件搜索

选定会议后,会议信息将呈现在回放窗口下方,包括所有信息、发言信息、同传信息、议题。

双击一条会议信息,在界面左侧可查看回放详细信息,选择视频界面布局(分4路、3路,通过鼠标单击回放窗口右 下方界面布局中的一个图标按键),将视频通道分配到回放窗口(选定一个回放窗口后双击视频通道),双击一个音频通道 作为监听通道,点击播放按钮进行对应会议文件回放。右键单击视频窗口,可在弹出菜单中选择视频显示比例(4:3 或 16:9); 双击视频画面,可将该画面全屏显示,再次双击则恢复原大小。通过 停止、 "慢播、 着放/ ■ 暂停、 片快播按钮进 行回放控制。点击 "按钮可隐藏/显示左侧栏及下方信息栏,回放过程中双击音频通道可切换监听通道。

在"所有信息"列表下点击"搜索"按钮可搜索特定条件的会议信息,搜索功能如下图所示,可按发言信息搜索,按 同传信息搜索或按议题信息搜索,输入搜索条件快速检索需要的内容。

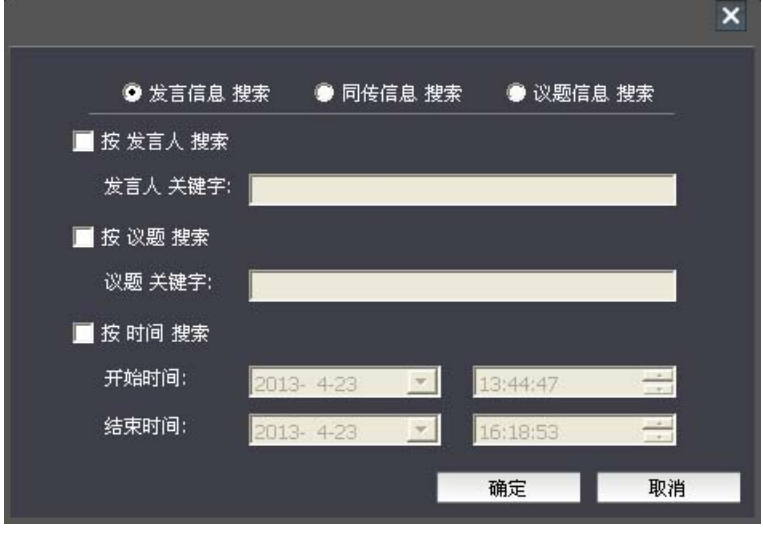

图:会议信息搜索界面

注意:

) 当一个会议的持续时间超过一天时,会议信息搜索结果的显示将以天为单位,每天生成一条记录。

<span id="page-33-1"></span><span id="page-33-0"></span>"下载"功能用于下载已经结束的会议的视音频文件。

| B 台电数字会议录像系统 v2.1 |    |                                                       |    |      |                               |      |                            |       |      | $- x$               |
|-------------------|----|-------------------------------------------------------|----|------|-------------------------------|------|----------------------------|-------|------|---------------------|
| 预览                | 回放 | 下載                                                    | 会议 | 管理   |                               |      |                            |       |      | 2014-02-21 16:01:52 |
|                   |    |                                                       |    |      |                               |      |                            | 导入    | 投票   | 开始                  |
| 下载列表:             |    |                                                       |    |      | 开始时间: 2014/ 3/26 × 23:57:18 ÷ |      | 結果时间: 2014/ 3/27 ■ 0:06:56 | 긤     | 新建事件 | 富亚                  |
| $\mathbb{D}$      |    | 下载内容                                                  |    | 日程名称 | 开始时间                          | 结束时间 |                            | 目标文件名 | 进度   | 状态                  |
|                   |    |                                                       |    |      |                               |      |                            |       |      |                     |
|                   |    |                                                       |    |      |                               |      |                            |       |      |                     |
|                   |    |                                                       |    |      |                               |      |                            |       |      |                     |
|                   |    |                                                       |    |      |                               |      |                            |       |      |                     |
|                   |    |                                                       |    |      |                               |      |                            |       |      |                     |
|                   |    |                                                       |    |      |                               |      |                            |       |      |                     |
|                   |    |                                                       |    |      |                               |      |                            |       |      |                     |
|                   |    |                                                       |    |      |                               |      |                            |       |      |                     |
|                   |    |                                                       |    |      |                               |      |                            |       |      |                     |
|                   |    |                                                       |    |      |                               |      |                            |       |      |                     |
|                   |    |                                                       |    |      |                               |      |                            |       |      |                     |
|                   |    |                                                       |    |      |                               |      |                            |       |      |                     |
|                   |    |                                                       |    |      |                               |      |                            |       |      |                     |
|                   |    |                                                       |    |      |                               |      |                            |       |      |                     |
|                   |    |                                                       |    |      |                               |      |                            |       |      |                     |
|                   |    |                                                       |    |      |                               |      |                            |       |      |                     |
|                   |    |                                                       |    |      |                               |      |                            |       |      |                     |
|                   |    |                                                       |    |      |                               |      |                            |       |      |                     |
|                   |    |                                                       |    |      |                               |      |                            |       |      |                     |
|                   |    |                                                       |    |      |                               |      |                            |       |      |                     |
|                   |    |                                                       |    |      |                               |      |                            |       |      |                     |
|                   |    |                                                       |    |      |                               |      |                            |       |      |                     |
|                   |    |                                                       |    |      |                               |      |                            |       |      |                     |
|                   |    | 2014-03-27 15:57:32 设备 192.168.1.218 · HCS-8132M 连接成功 |    |      |                               |      |                            |       |      |                     |
|                   |    |                                                       |    |      |                               |      |                            |       |      |                     |

图:下载界面

首先点击下载列表右上方的"导入"按钮,录像机中所有可下载的会议文件以列表形式呈现,也可以勾选只显示关联 设备已连接的会议。

|                          |                         |                                              |                                                                   |                                                                   | $\boldsymbol{\mathsf{x}}$        |
|--------------------------|-------------------------|----------------------------------------------|-------------------------------------------------------------------|-------------------------------------------------------------------|----------------------------------|
|                          | 会议文件列表                  |                                              |                                                                   |                                                                   | 搜索                               |
| ID                       | 日程名称                    | 设备IP                                         | 开始时间                                                              | 结束时间                                                              | 持续时间                             |
| 1<br>$\overline{c}$<br>3 | 第一次会议<br>第一次会议<br>第一次会议 | 192.168.1.87<br>192.168.1.87<br>192.168.1.87 | 2015-01-16 16:03:33<br>2015-01-16 15:24:58<br>2015-01-16 15:09:07 | 2015-01-16 16:04:51<br>2015-01-16 15:36:57<br>2015-01-16 15:09:18 | 00:01:18<br>00:11:59<br>00:00:11 |
|                          |                         |                                              |                                                                   |                                                                   |                                  |
|                          | ■ 只显示关联设备已连接的会议。        |                                              |                                                                   | 确定                                                                | 关闭                               |

图:导入会议文件

选择一个会议文件,点击"确定",进入"配置下载参数界面"。当会议文件较多时,可使用搜索功能快速查找。选中 要下载的会议后配置下载参数,可选择"\*.mp4" 或"\*.aac" 文件格式, 如需下载多路视频, 则要分别配置。还可选择 10 分 钟、30 分钟、60 分钟、90 分钟或 120 分钟的分割时间,将下载的文件以所选时间为容量分段保存;默认保存到以会议名 称命名的文件夹中,也可自定义文件夹名称,该名称中不能包含特殊字符或系统用语等,否则在配置信息时将提示用户修 改,请根据提示进行修改。另外,还可选择下载事件的类型,包括发言信息、同传信息及议题信息。

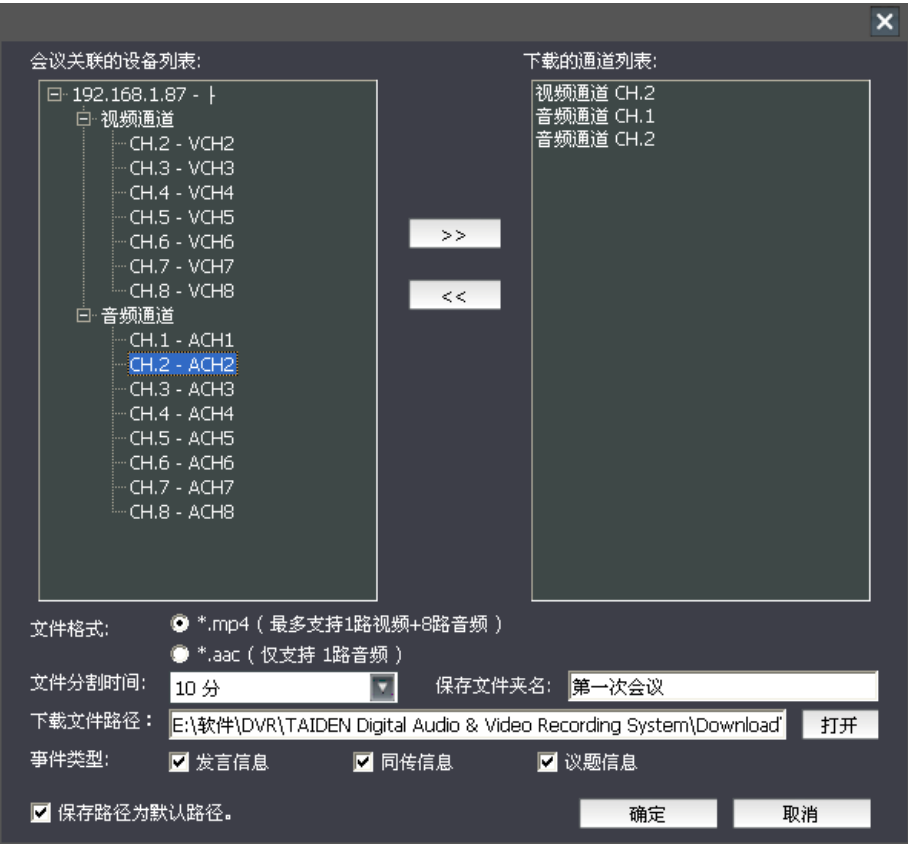

图:配置下载参数

配置好下载参数的下载界面如下图所示,系统默认勾选"整个会议",将一个列表项展开后可查看下载通道配置,单击 对应的音频或视频通道可更改下载通道(下载内容),单击目标文件名可更改目标文件名。确认好下载内容和设置后,点击 "开始"按钮开始下载文件,下载进度将在列表中实时更新。

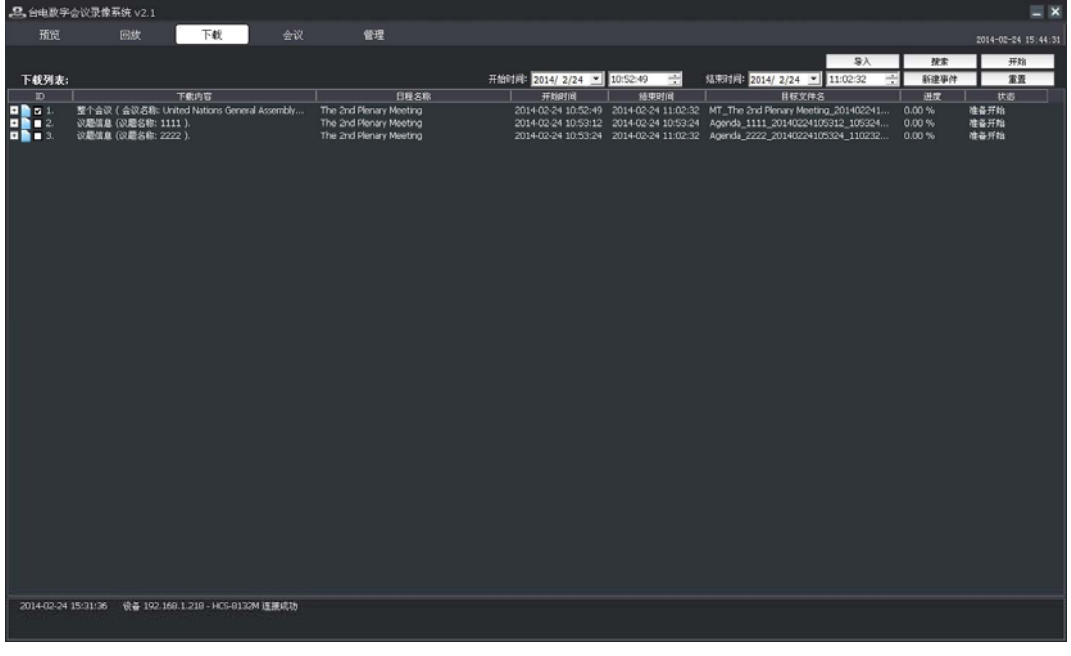

#### 图:下载界面-完成配置

## 注意:

- ) 当一个会议的持续时间超过一天时,会议信息的显示将以天为单位,每天生成一条记录。
- ) 当一个列表项中包含多个音频通道时,下载通道无法更改。
- ) 下载时,当导入完会议后,不可删除下载目录中的文件或文件夹,否则将导致程序崩溃。
- ) 下载文件音频为立体声,在使用第三方播放器播放时,可通过切换左、右声道使得只播放其中一个通 道的音频。

可通过"搜索"按钮查询所选择会议特定条件的会议信息,搜索功能如下图所示,可按发言信息搜索,按同传信息搜 索或按议题信息搜索,输入搜索条件快速检索需要的内容。

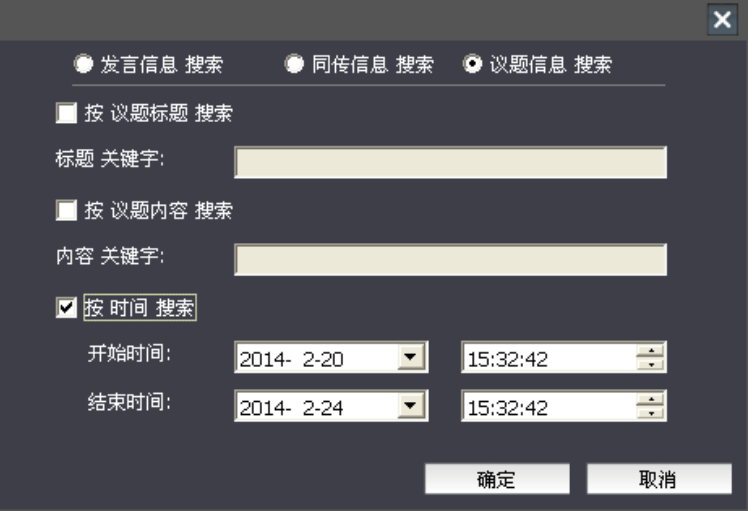

图:会议信息搜索

会议信息搜索结果将显示在下载列表中,如下图所示。

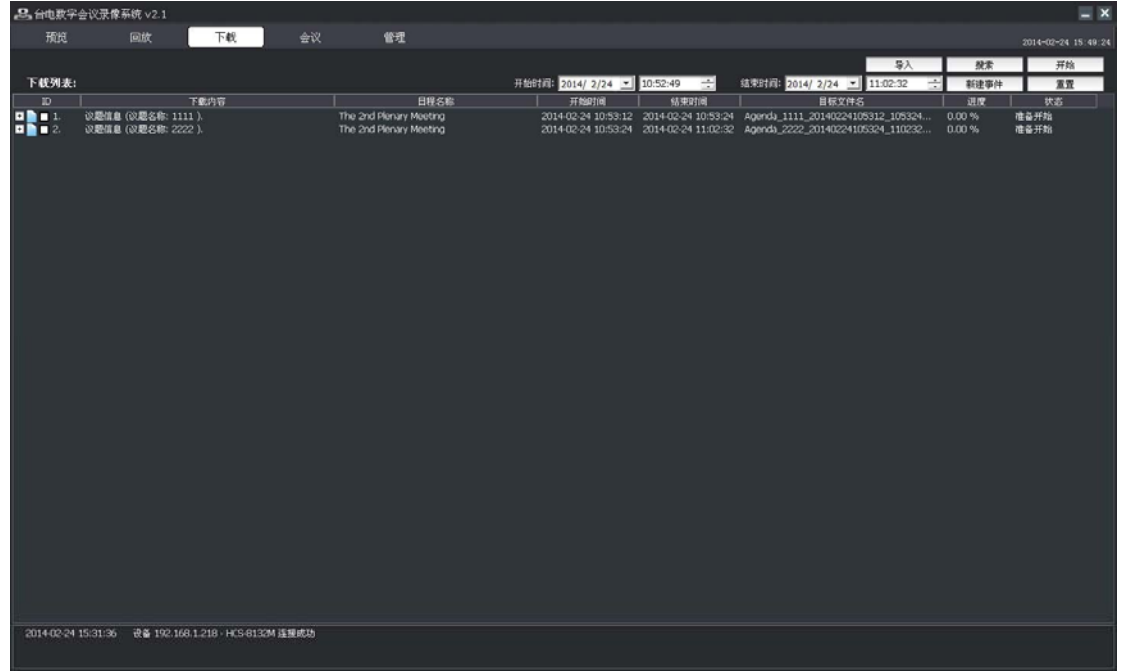

图:会议信息

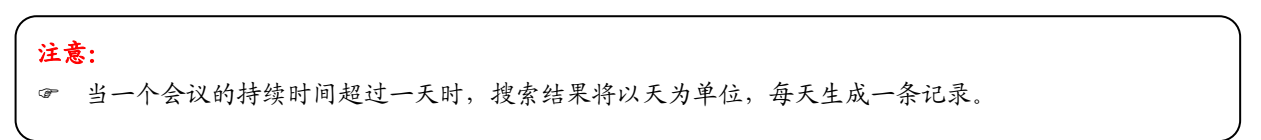

还可通过设置开始时间和结束时间,从所选择会议中截取某一段作为自定义新事件。在界面右上角输入开始时间和结 束时间(输入时间必须在会议时间范围内),点击"新建事件"按钮即可生成自定义信息,如下图所示。点击"重置"按钮 恢复显示所选会议的开始时间和结束时间。

|                                                                                                    | △B、台电数字会议录像系统 v2.1                                                    |                                                       |    |                                                                                                    |                             |               |                                                                                                    |                                  | $- x$                        |
|----------------------------------------------------------------------------------------------------|-----------------------------------------------------------------------|-------------------------------------------------------|----|----------------------------------------------------------------------------------------------------|-----------------------------|---------------|----------------------------------------------------------------------------------------------------|----------------------------------|------------------------------|
| 预览                                                                                                    | 回放                                                                    | 下载                                                    | 会议 | 管理                                                                                                    |                             |               |                                                                                                    |                                  | 2014-02-24 15:54:05          |
|                                                                                                    |                                                                       |                                                       |    |                                                                                                    |                             |               | 导入                                                                                                    | 投票                               | 开始                           |
| 下载列表:                                                                                                    |                                                                       |                                                       |    |                                                                                                    | 开始时间: 2014/ 2/24 - 10:52:49 | $\Rightarrow$ | 結果时间: 2014/2/24 - 11:00:32                                                                                                    | ÷<br>新建事件                        | 富置                           |
| ID                                                                                                    |                                                                       | 下载内容                                                  |    | 日程名称                                                                                                    | 开始时间                        | 结束时间          | 目标文件名                                                                                                    | 进度                               | 状态                           |
| $\begin{array}{c}\n\mathbf{a} \\ \mathbf{b} \\ \mathbf{c} \\ \mathbf{d} \\ \mathbf{e} \\ \mathbf{e} \\ \math$ | 议题信息 (议题名称: 1111).<br>议题信息 (议题名称: 2222 ).<br>UserDefine 信息 (事件标题: 1). | 整个会议 ( 会议名称: United Nations General Assembly          |    | The 2nd Plenary Meeting<br>The 2nd Plenary Meeting<br>The 2nd Plenary Meeting<br>The 2nd Plenary Meeting |                             |               | 2014-02-24 10:52:49 2014-02-24 11:02:32 MT_The 2nd Plenary Meeting 201402241<br>2014-02-24 10:53:12 2014-02-24 10:53:24 Agenda 1111 20140224105312 105324<br>2014-02-24 10:53:24 2014-02-24 11:02:32 Agenda_2222_20140224105324_110232<br>2014-02-24 10:52:49 2014-02-24 11:00:32 UserDefine_1_20140224105249_110032 | 0.00%<br>0.00%<br>0.00%<br>0.00% | 准备开始<br>准备开始<br>准备开始<br>清备开始 |
|                                                                                                    |                                                                       |                                                       |    |                                                                                                    |                             |               |                                                                                                    |                                  |                              |
|                                                                                                    |                                                                       | 2014-02-24 15:31:36 设备 192.168.1.218 · HCS-8132M 连接成功 |    |                                                                                                    |                             |               |                                                                                                    |                                  |                              |

图:自定义信息

注意: ) 当自定义设置的持续时间超过一天时,将以天为单位,每天生成一条新信息。

# <span id="page-37-1"></span><span id="page-37-0"></span>**4.1** 物理特性

<span id="page-37-2"></span>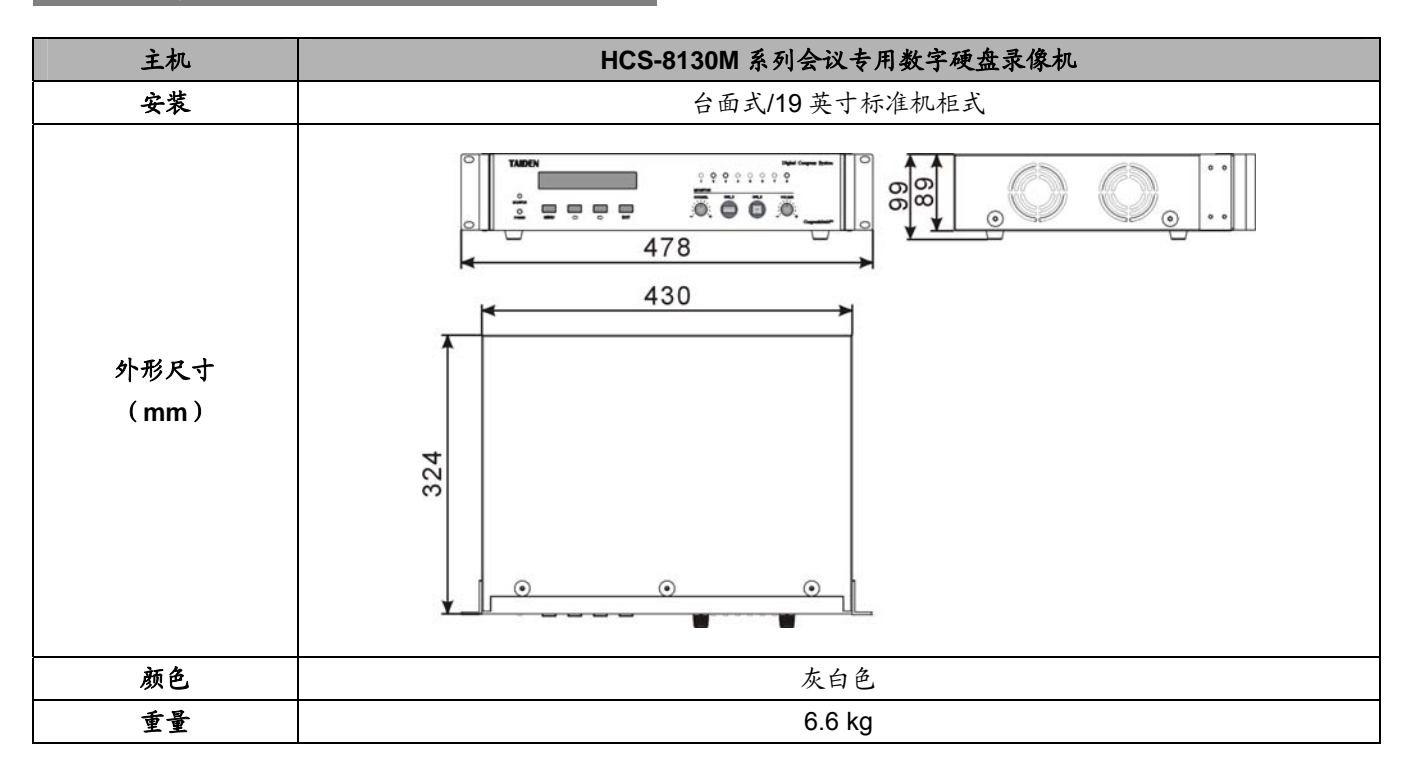

# <span id="page-37-3"></span>**4.2** 电气特性

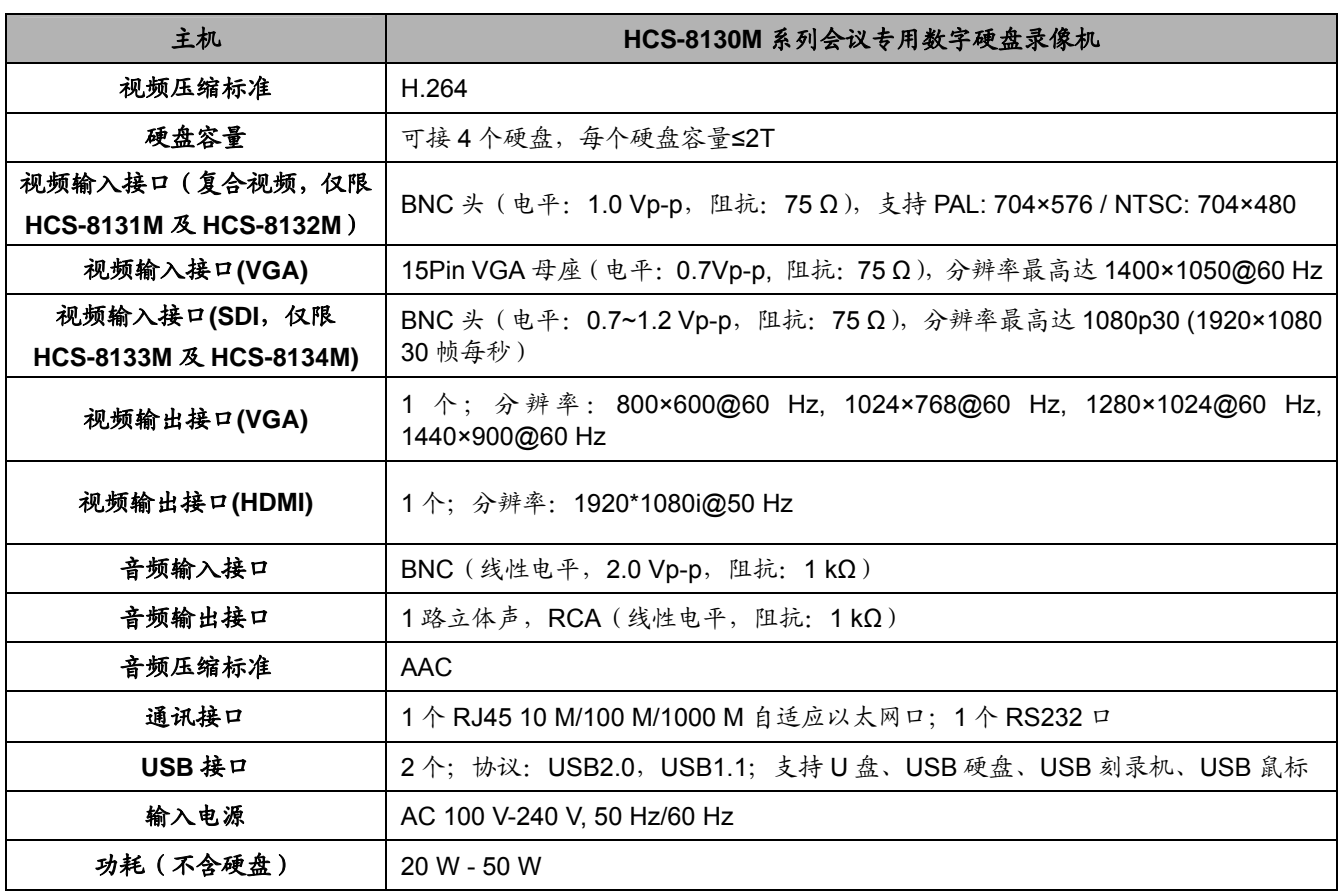

# 附录:安装录像机硬盘总容量参考计算方法

<span id="page-38-1"></span><span id="page-38-0"></span>根据录像要求(录像类型、录像资料保存时间)计算出一台硬盘录像机所需总容量。 计算方法:

第一步:根据式(1)计算单个通道每小时所需要的存储容量 *qi* , 单位 MByte。

$$
q_i = d_i \div 8 \times 3600 \div 1024 \tag{1}
$$

其中:  $d_i$  - 码率 (即录像设置中的"位率/位率上限"),单位 Kbit/s

第二步: 确定录像时间要求后,根据式(2)计算单个通道所需要的存储容量m;,单位 MByte。

$$
m_i = q_i \times h_i \times D_i \tag{2}
$$

其中:  $h_i$  - 每天录像时间 (小时)

$$
D_i
$$
 - 累要保存it像的天数

第三步:根据式(3)计算硬盘录像机所有通道定时录像时所需总容量(累加) *<sup>T</sup> q* 。

$$
q_T = \sum_{i=1}^{c} m_i \tag{3}
$$

其中: *c* — 一台硬盘录像机的通道总数。

www.taiden.com

TAIDEN INDUSTRIAL CO.,LTD. Copyright by TAIDEN